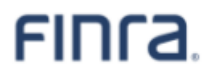

# **Enrolling in Multi Factor Authentication (MFA) to Access the TRAQS Website**

# JANUARY 31, 2022 – VERSION 1.2

The information contained herein may not be copied, retransmitted, disseminated, distributed, sold, resold, leased, rented, licensed, sublicensed, altered, modified, adapted, or stored for subsequent use for any such purpose, in whole or in part, in any form or manner or by any means whatsoever, to or for any person or entity, including the purchaser, without FINRA's express prior written consent (unless such use constitutes fair use under the Copyright Act).

Multi Factor Authentication (MFA) enhances the security of accounts by adding an additional layer of security beyond the Username and password. All users of the TRAQS website are required to enroll in MFA using their mobile device or landline. Sharing account credentials is not recommended.

The following enrollment steps only need to be completed once per user account. For more information about MFA please see our TRAQS MFA website

The TRAQS website uses a combination of Transport Layer Security (TLS) encryption and an Okta cloud based authentication platform referred to as the NASDAQ MFA Service to protect data that is being transferred from the client to FINRA and back. To access the TRAQS website for trade reporting, the user must be entitled to use the product, have an assigned Username and password, answer the security questions and have at least one second factor authentication method. The available second factor authentication methods include Okta Verify, Google Authenticator, SMS Authentication, and Voice Call Authentication

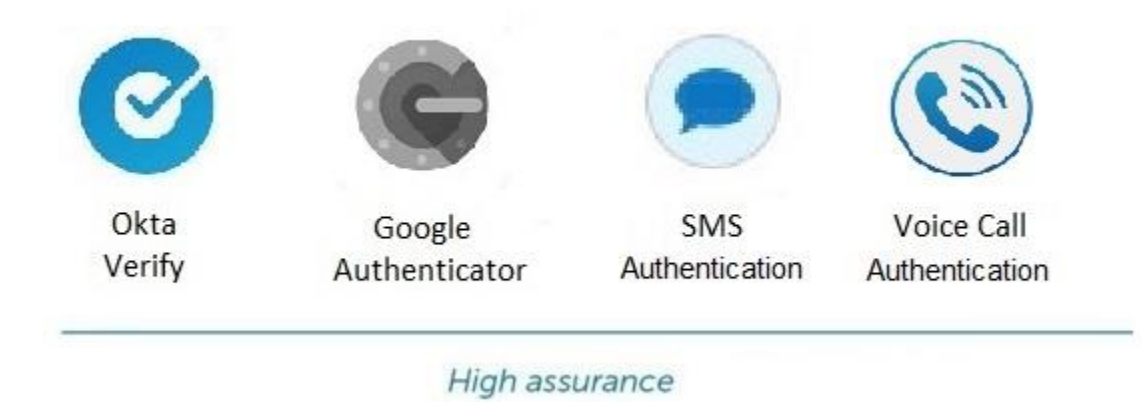

**Note:** This guide covers information specific to MFA. Review the TRAQS User Guide for the trade reporting product for questions about navigating the TRAQS website.

# **Table of Contents**

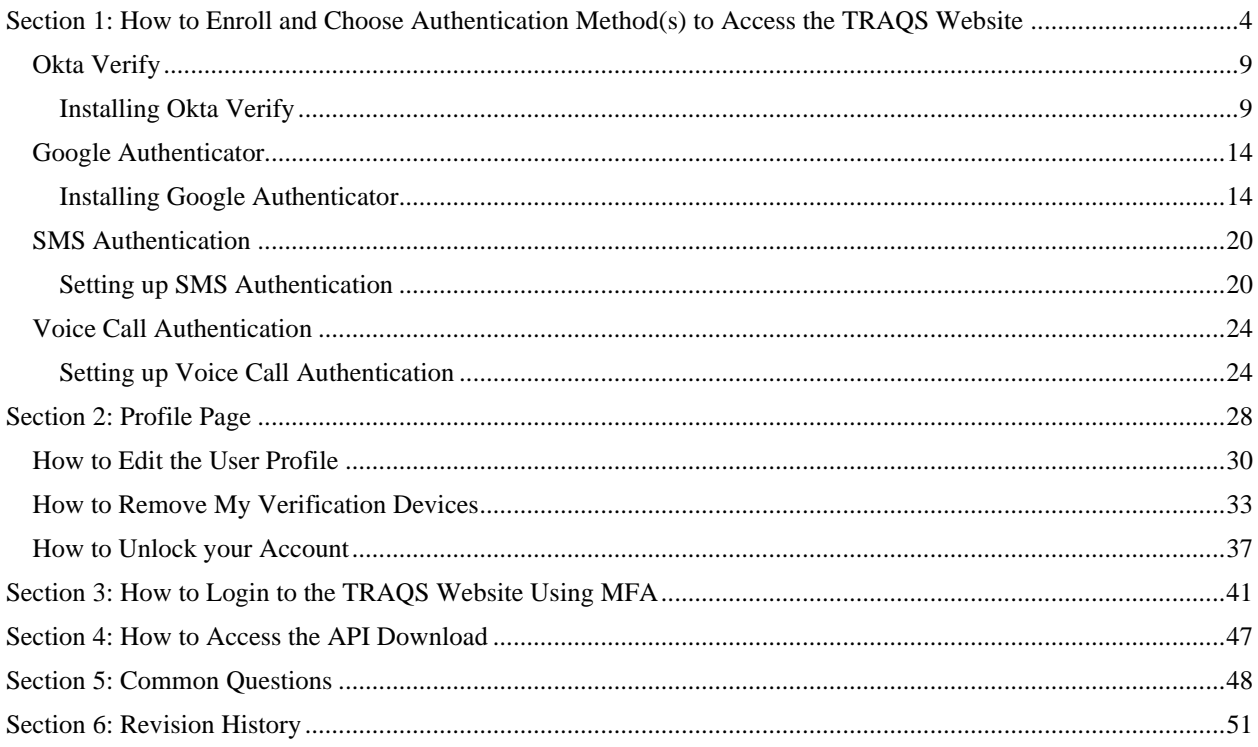

## <span id="page-3-0"></span>Section 1: How to Enroll and Choose Authentication Method(s) to Access the TRAQS Website

- 1. To establish a new TRAQS Username, please use the **[Participant Data Management](https://participants.finra.org/)  [System](https://participants.finra.org/)**.a person with administrator access to the FINRA Order Form must complete the **FINRA Order Form**. **Please Note, step 1 is not necessary for existing users of the TRAQS website. Existing users will be emailed automatically when Multi Factor authentication is implemented.**
- 2. An email will be sent to the user containing an invitation to access the NASDAQ MFA service.

This is an automatically generated message from Okta [okta.com]. Replies are not monitored or answered.

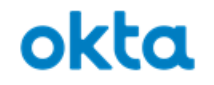

#### FINRA TRAQS - Welcome to Okta!

Hi John,

FINRA is using Okta to manage the Multi-Factor Authentication for TRAQS.

An Okta account for FINRA TRAQS access has been created for you. Click the link below to activate your Okta account:

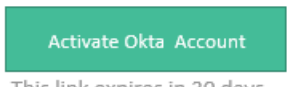

This link expires in 30 days.

Your Username (email address) is John.smith@yourfirm.org FINRA's Okta Account for TRAQS access sign-in page is https://sign-inpage.com

For further information regarding MFA for TRAQS please click here

- 3. Click on the **Activate TRAQS Account** link in the email. This will allow you to set up your Okta Account. The Okta account set up involves entering a new password, setting up a forgotten password question/answer and selecting a security image.
- 4. Enter a **New Password**. Confirm your password in the **Repeat New Password** field.

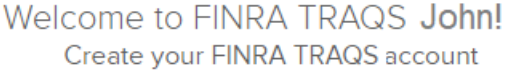

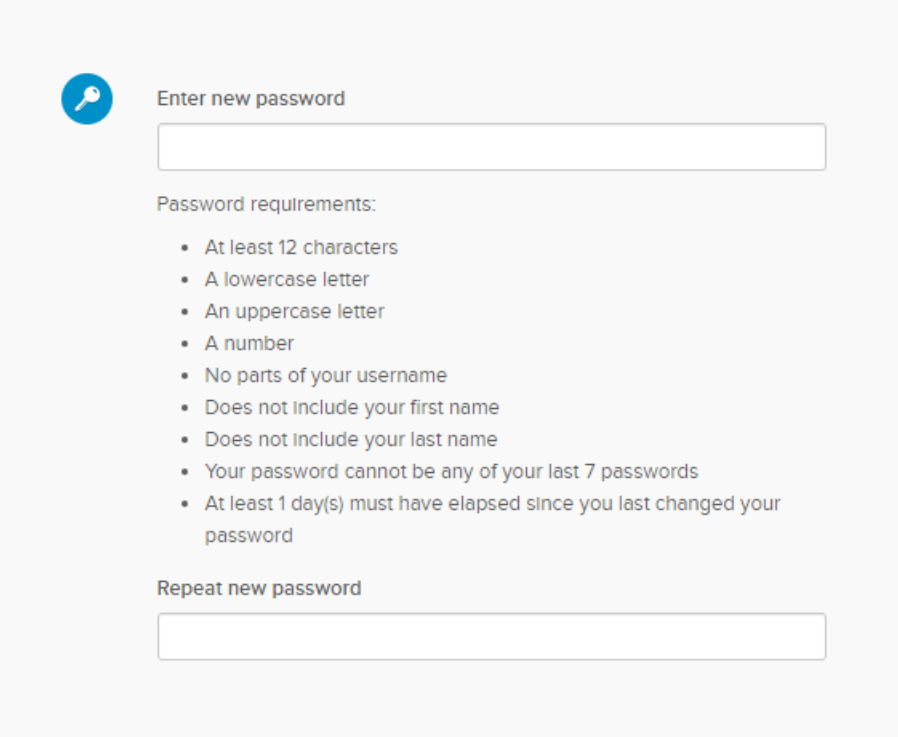

5. Choose a **Forgotten Password Question** and enter an **Answer.** The answer must be at least 3 characters.

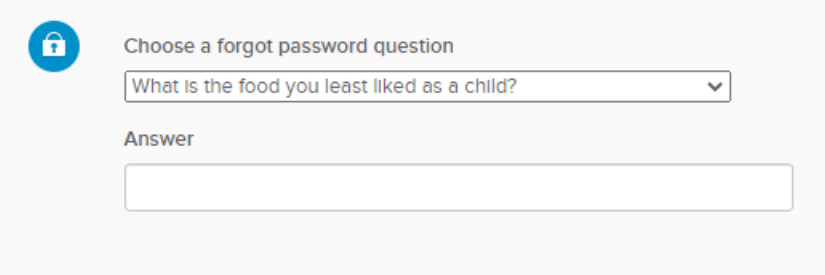

6. Select a **Security Image** for additional assurance your logging into your Okta account. On future visits to the site, the security image will display after entering your email to let you know you are logging into the correct website.

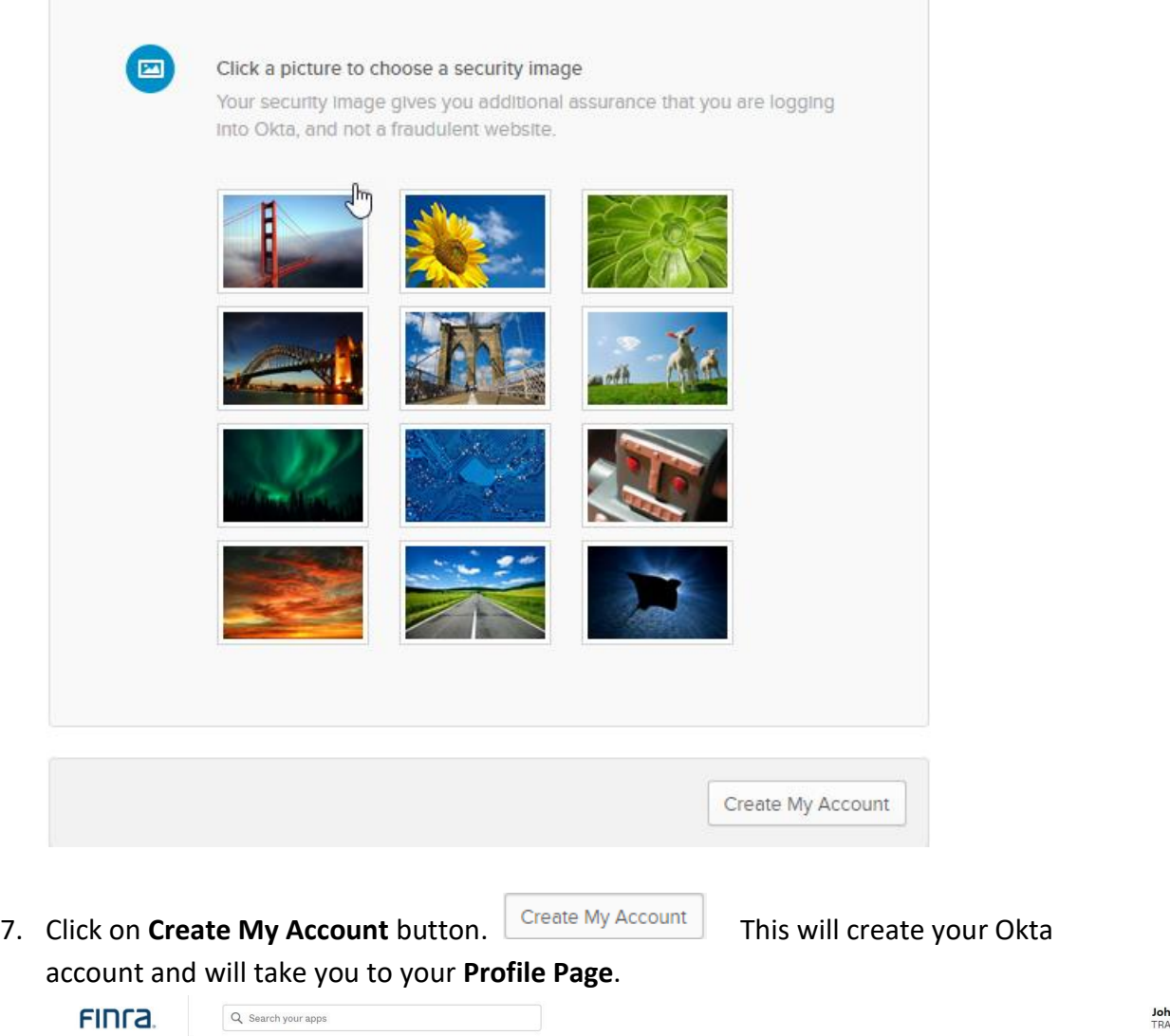

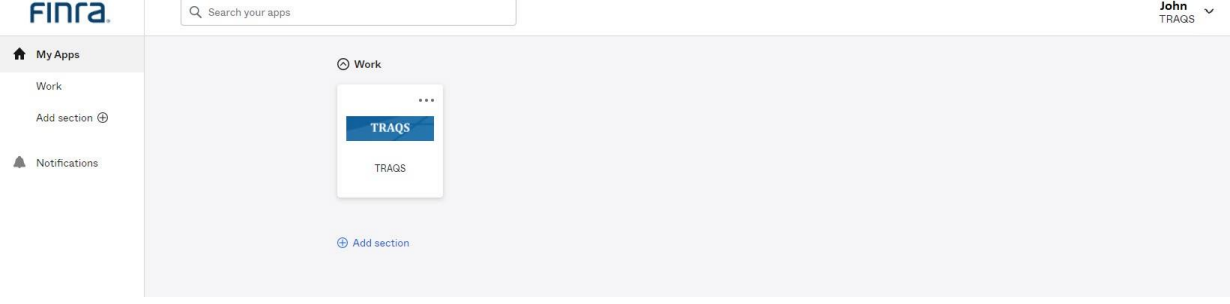

8. Click on your **Name** and select **Settings.** This will open the Account page.

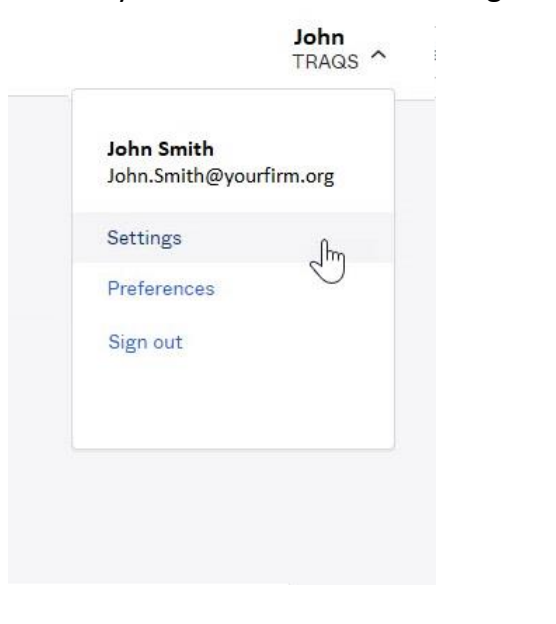

- 9. Click the **Edit Profile** button **Fig. 7** Edit Profile **, then verify your Password** if prompted. This will allow you to edit your Account.
- 10. In the **Extra Verification** section, select the **Preferred Authentication Method** from the list of available choices including [Okta Verify,](#page-8-0) [Google Authenticator,](#page-27-0) SMS [Authentication,](#page-13-0) an[d Voice Call Authentication](#page-23-0) . Click **Setup** next to the factor you want to use. Please continue reading for a description of each validation method and instructions for enrollment.

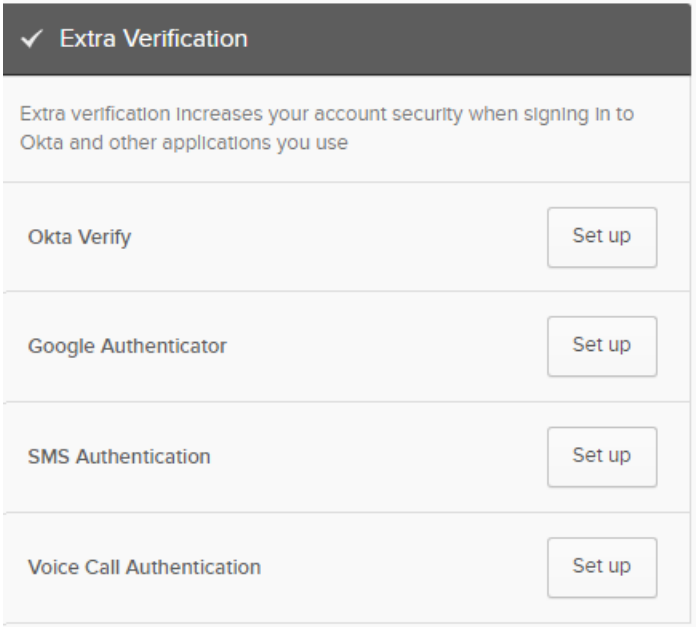

**Note:** Users are required to set up an Extra Verification. Users will receive the authentication method enrollment screen below (on the left) when trying to access the TRAQS website without at least one authentication method set up. Once you select an authentication method, from the choices below, follow the instructions, and when completed, the authentication method will have a green check box next to it (screen on the right). Users can choose to add additional authentications or proceed directly to the Account page by selecting **Finish.**

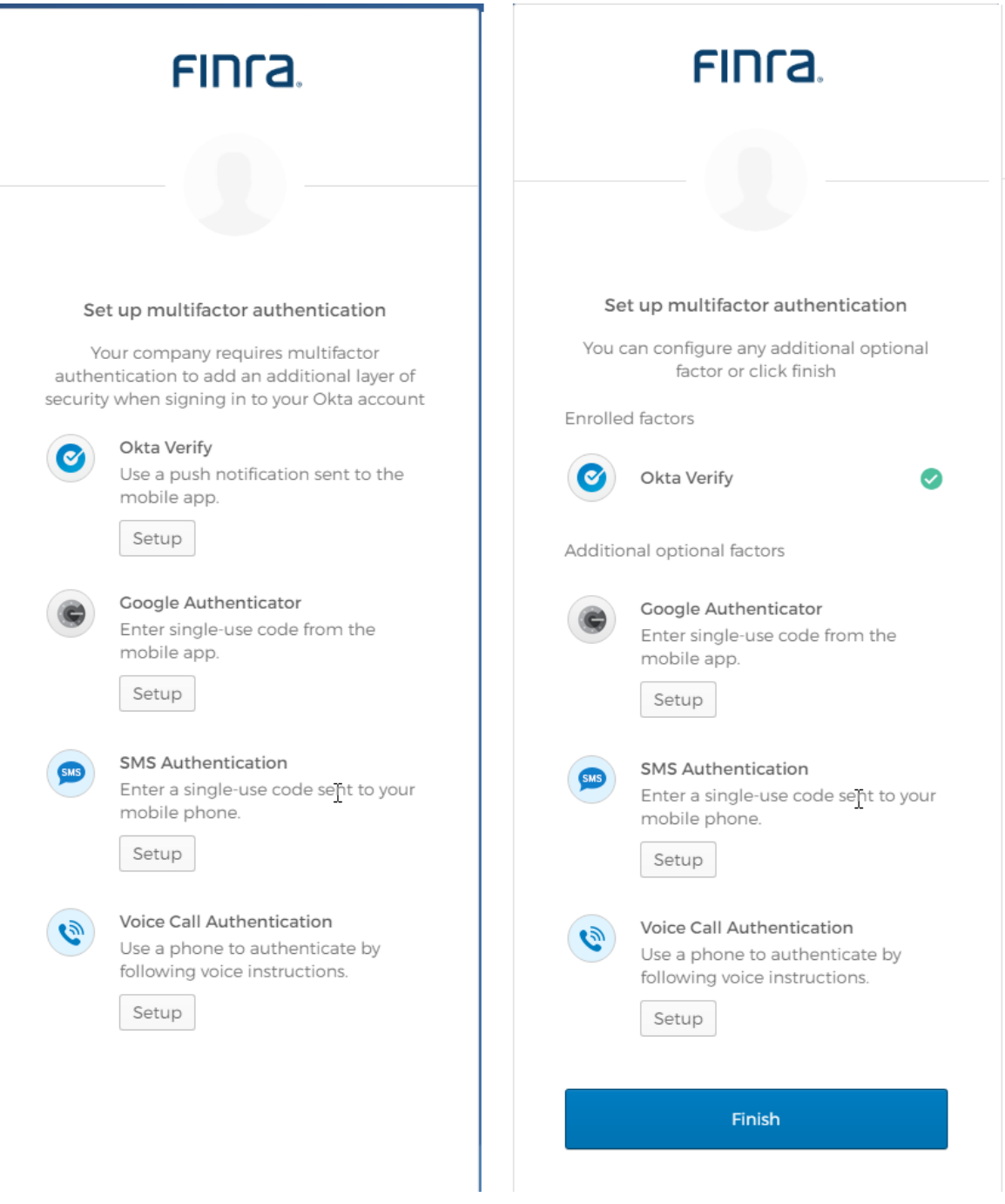

### <span id="page-8-0"></span>Okta Verify

This is a mobile app that verifies your identity in one of two ways. Okta Verify can send a push notification that you approve on your mobile device. Alternatively, Okta Verify can generate a 6-digit code that displays for users to type into the Sign In screen.

**Note for iPhone users:** If you would like to use Okta verify, you must have face id/touch id (iPhone 5 and higher) enabled on your phone. If you do not want to enable face id/touch id please use another verification. Also you must be on the latest iOS.

#### <span id="page-8-1"></span>Installing Okta Verify

1. Click the **Setup** button next to Okta Verify option

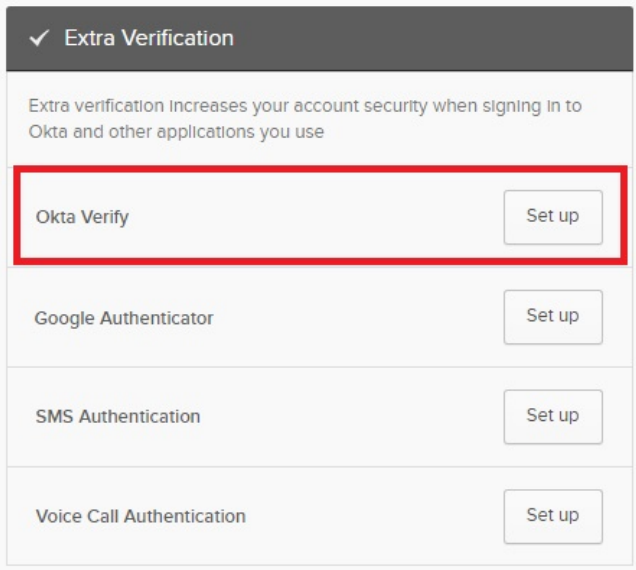

2. Click the **Setup** button under Okta Verify

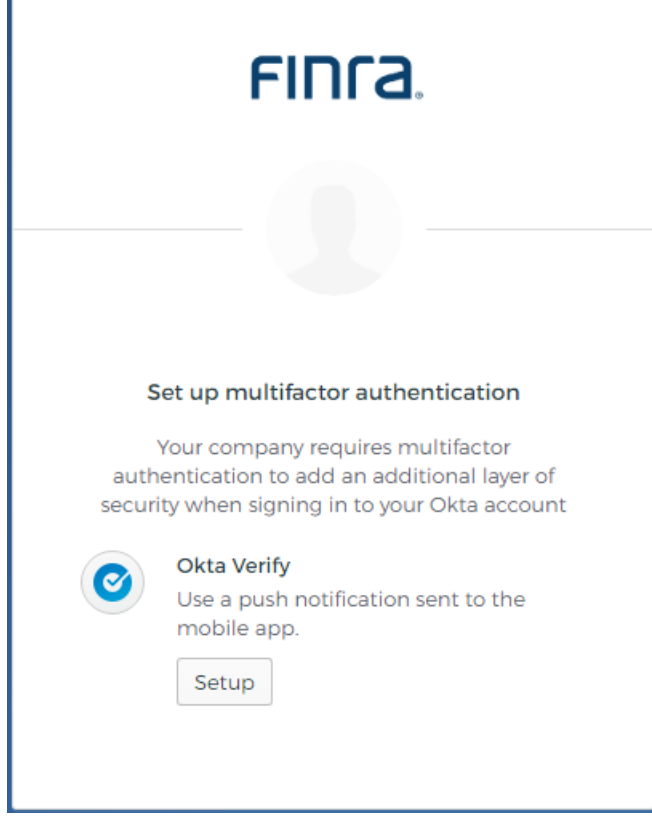

- 3. Select **Device Type**: iPhone or Android from the list
- 4. **Download** the **Okta Verify App** from the App Store or Google Play Store onto your primary mobile device. Click **Next** once the download is complete..

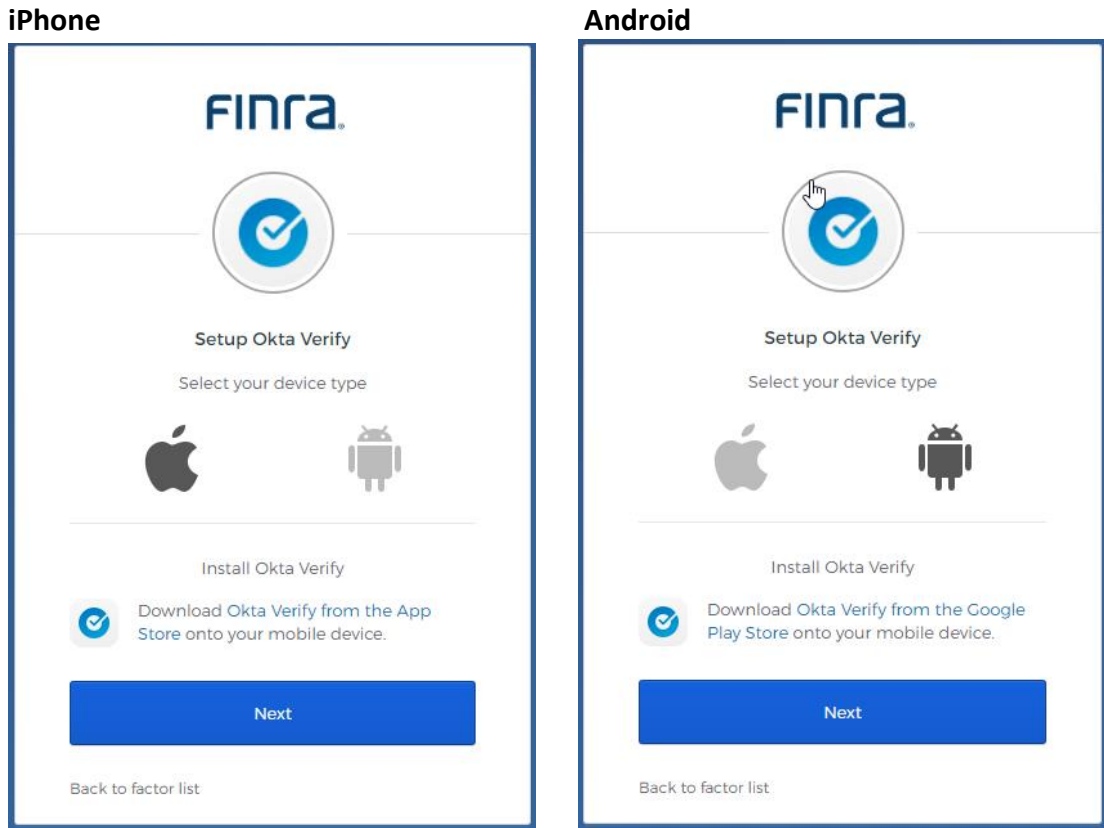

5. A screen with a **QR code** will appear on your computer monitor.

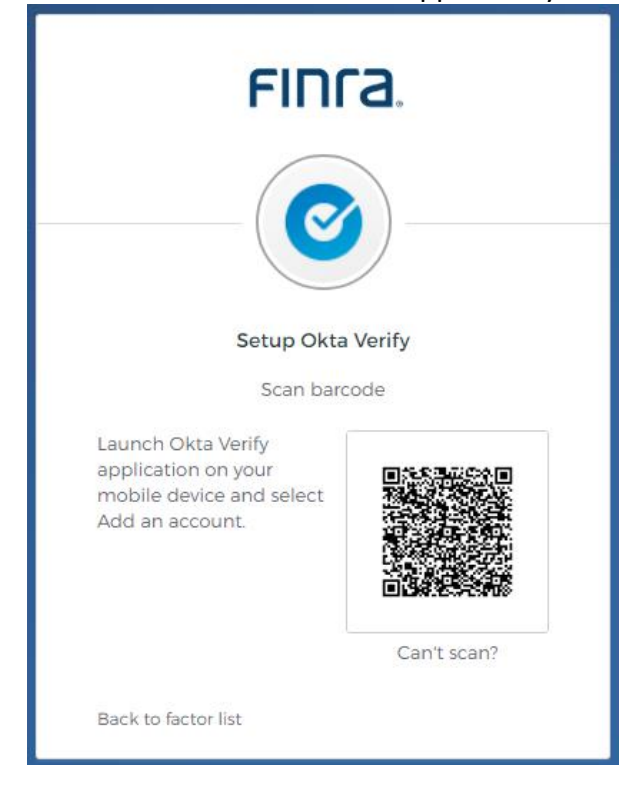

- 6. **Open** the **Okta Verify App** on your mobile device.
- 7. Follow instructions on your mobile device to add FINRA's MFA.
- 8. **Scan** the **Barcode** using the **Okta Verify App**. If it was successful you will see a green checkmark.

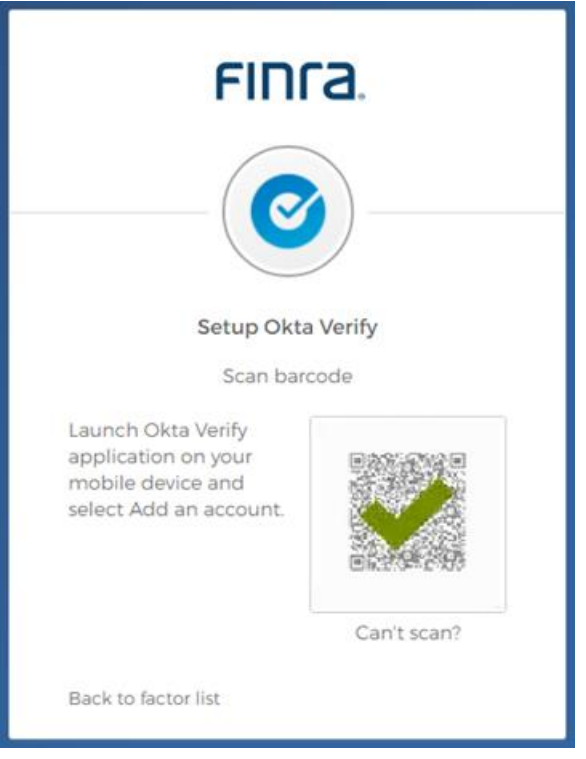

9. Once you have completed the set up for a verification, you will be directed back to the profile page and the Okta Verify button will now say "Remove". In some cases, Okta Verify will have a green check box next to it. Select **Finish** to return to the Account page. Please see [How to Remove My Verifications Devices](#page-32-0) below for information about removing extra verifications.

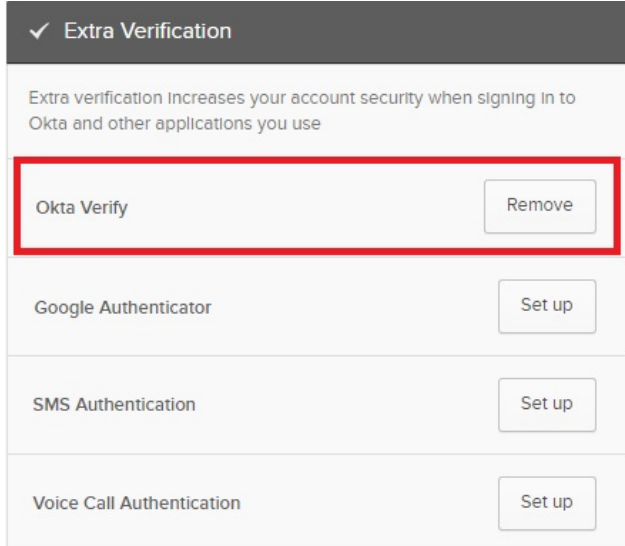

- 10. Users can choose to add additional factors or proceed directly to the TRAQS website. Please see [Section 3](#page-40-0) below for instructions on logging into the website using MFA.
- 11. The website will prompt you to use your chosen validation method(s) to login.
- 12. Going forward users of the Okta Verify App will be prompted to select between a push notification or a passcode notification.

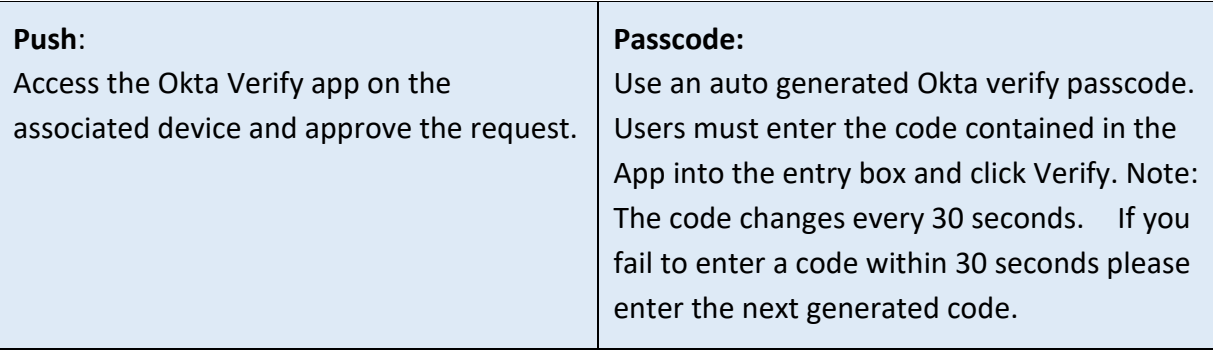

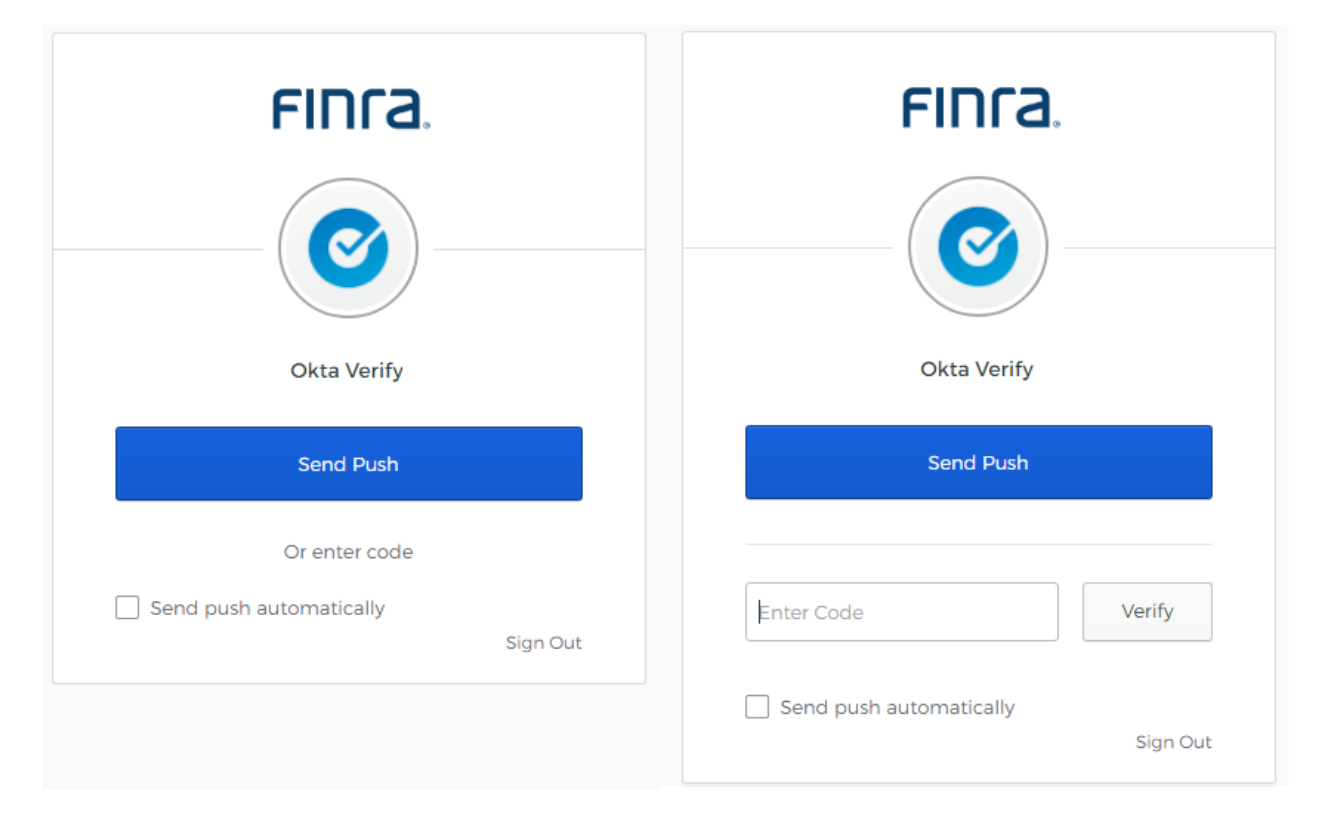

**Note:** If users would like an automatic push notification, please select the **Send Push Automatically** check box.

### <span id="page-13-0"></span>Google Authenticator

This method of verification uses a third-party app to generate a 6-digit code for users to type into the Sign In screen. Users will have 30 seconds to input the code before it generates another.

### <span id="page-13-1"></span>Installing Google Authenticator

1. Click the **Setup** button next to the Google Authenticator option

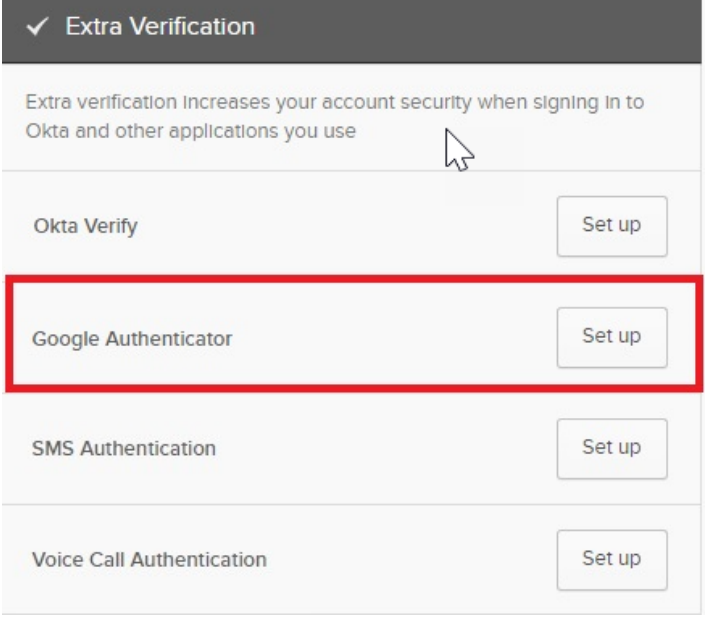

2. Click the **Setup** button under Google Authenticator

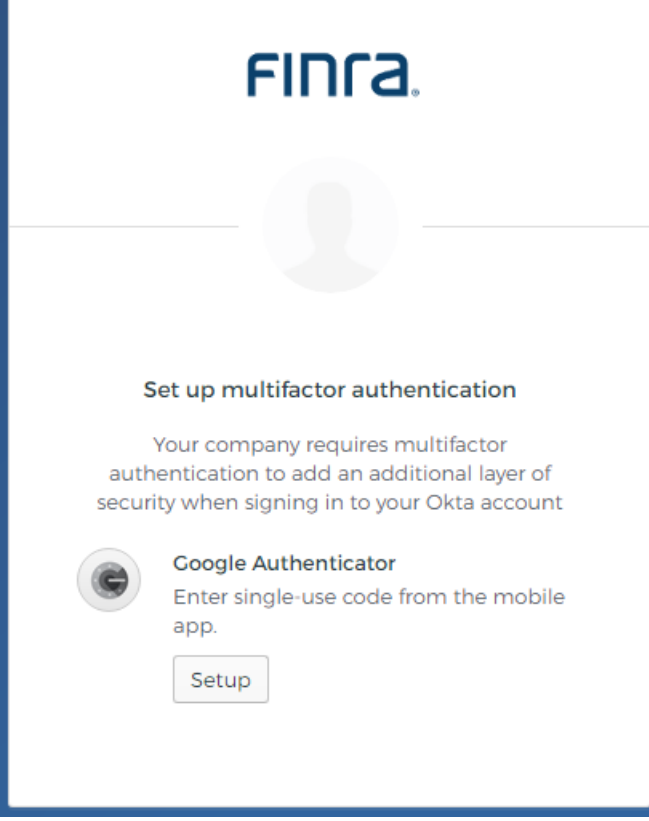

- 3. Select **Device Type**: iPhone, Android or Blackberry from the list
- 4. **Download** the **Google Authenticator App** from the App Store, Google Play or Blackberry World Store onto your primary mobile device. Click **Next** once the download is complete.

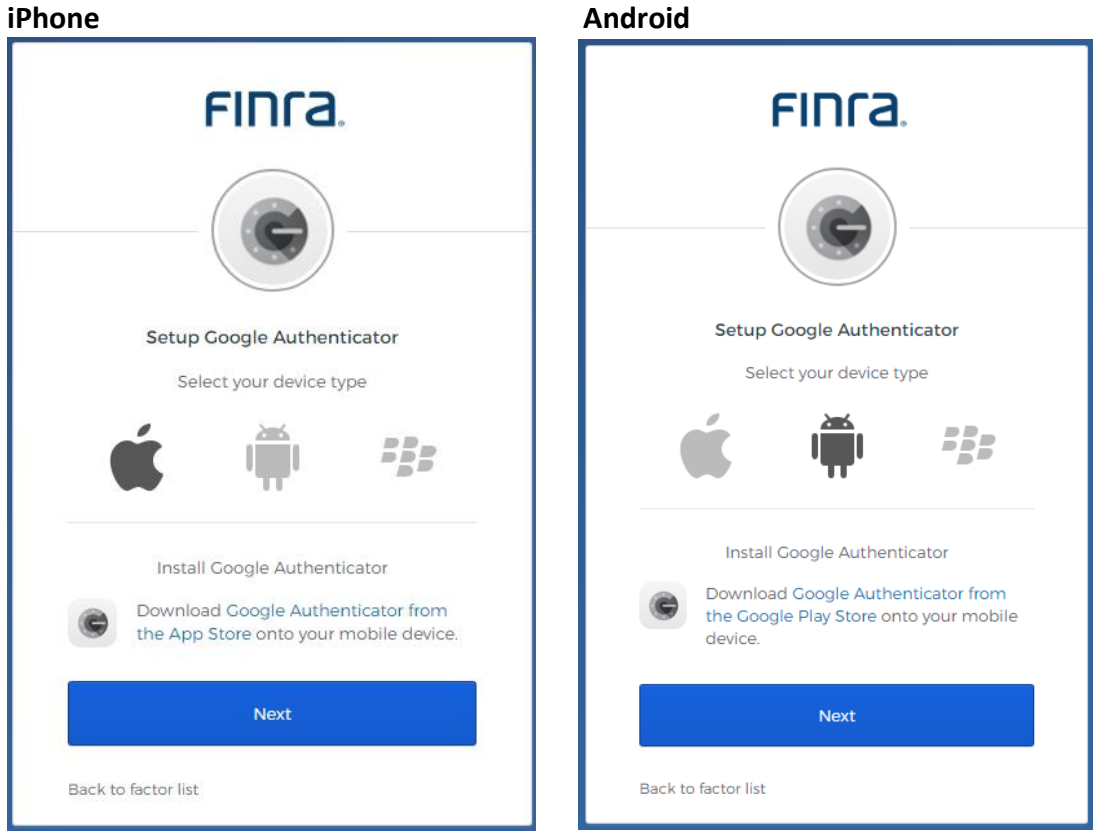

### **Blackberry**

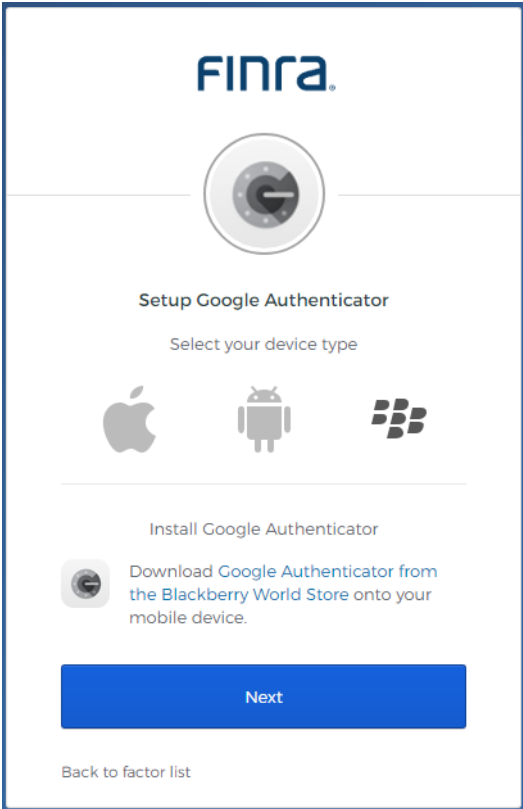

5. A screen with a **QR Code** will appear on your computer monitor.

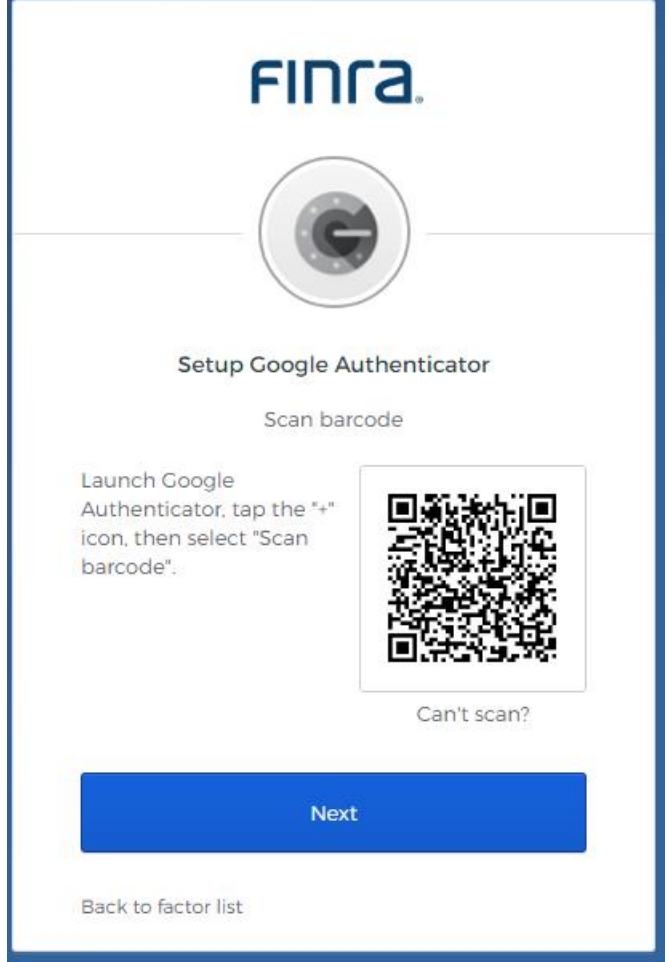

- 6. **Open** the **Google Authenticator App** on your mobile device.
- 7. Follow instructions on your mobile device.

8. **Scan** the **Barcode** using the Google Authenticator App and click the **Next** button. **Enter the code** from your mobile device without spaces onto the screen and click **Verify**. Please note that the code changes every 30 seconds. If you fail to enter a code within 30 seconds please enter the next generated code.

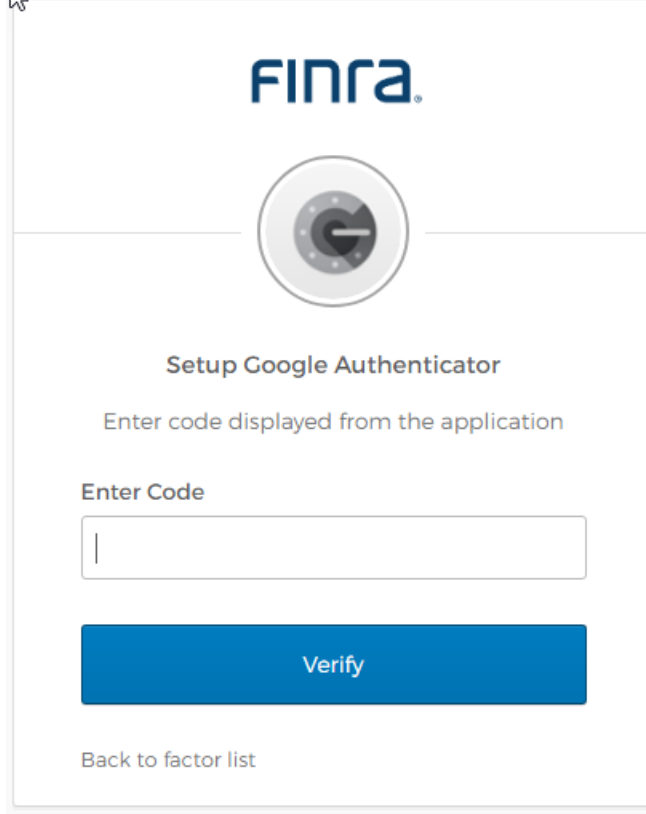

9. Once you have completed the set up for a verification, you will be directed back to the profile page and the Google Authentication button will now say "Remove". In some cases, Google Authenticator will have a green check box next to it. Select **Finish** to return to the Account page. Please see [How to Remove My Verifications Devices](#page-32-0) below for information about removing extra verifications.

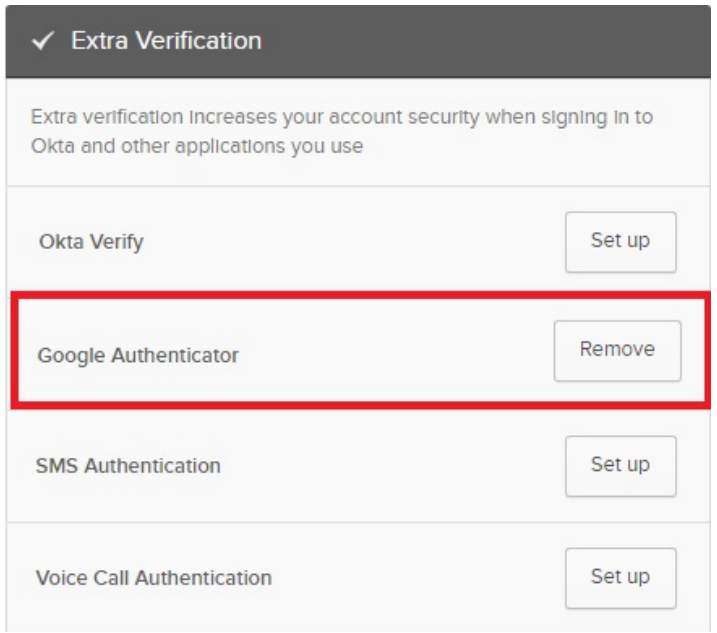

- 10. Users can choose to add additional factors or proceed directly to the TRAQS website. Please see **Section 3** below for instructions on logging into the TRAQS website using MFA.
- 11. The website will prompt you to use your chosen validation method(s) to login.

### <span id="page-19-0"></span>SMS Authentication

SMS Authentication uses the text messaging service on your mobile device to generate a 6 digit-code for users to type into the Sign In screen.

#### <span id="page-19-1"></span>Setting up SMS Authentication

1. Click the **Setup** button next to the SMS Authentication Option

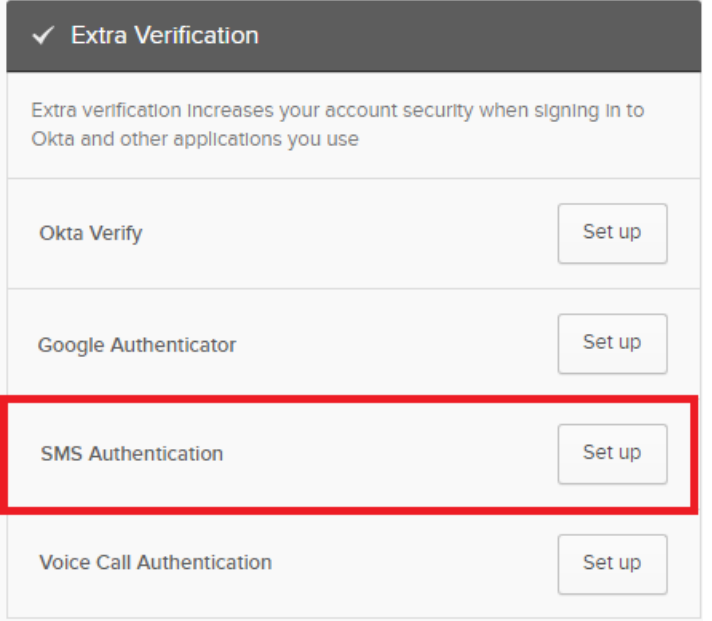

2. Click the **Setup** button below the SMS Authentication.

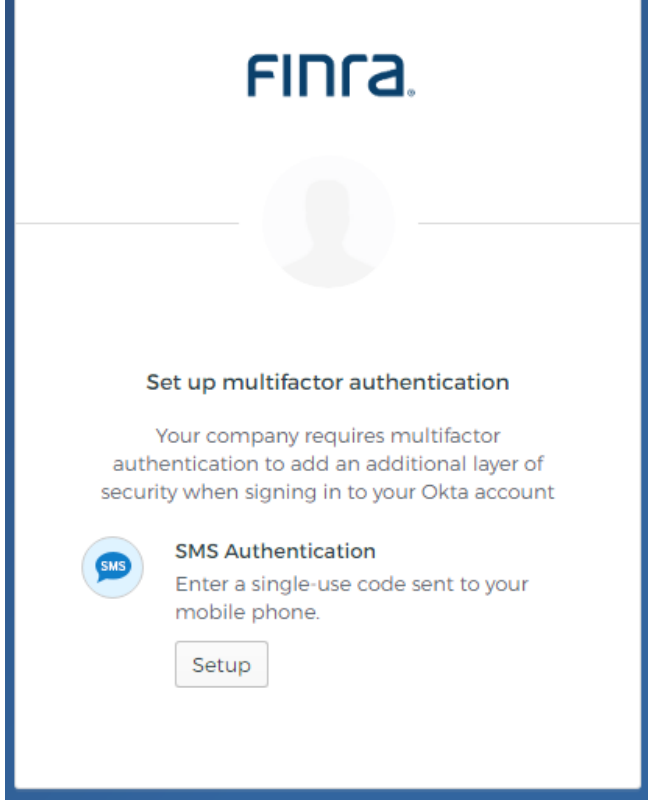

3. **Choose your country** from the drop-down list and **enter your mobile phone number**. The default country is the United States. Click **Send code**

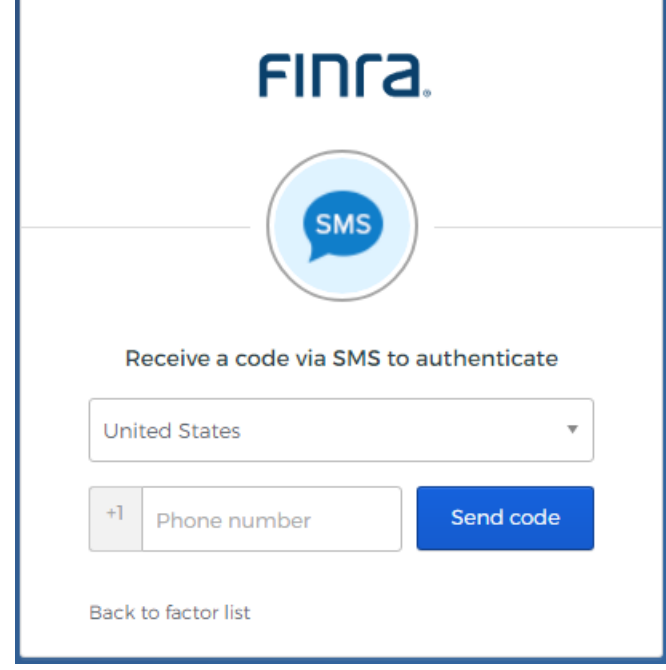

4. **Enter the code** that arrives via text message on your mobile device and click **Verify.** If you don't receive the code via SMS click the **Re-send code** button.

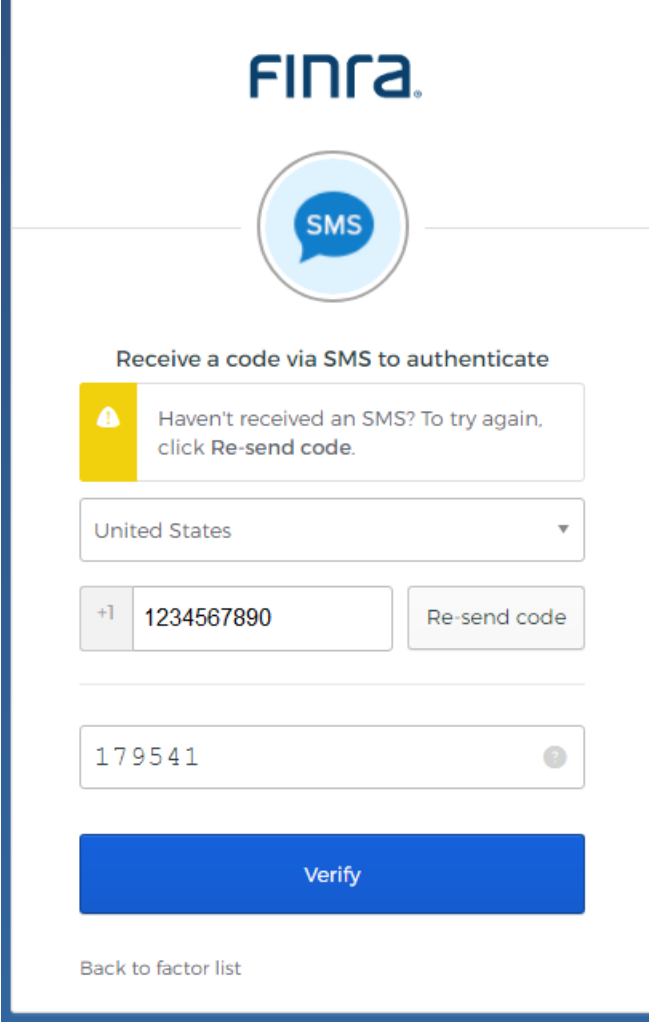

5. Once you have completed the set up for a verification, you will be directed back to the profile page and the SMS Authentication button will now say "Remove". Please see How [to Remove My Verifications Devices](#page-32-0) below for information about removing extra verifications.

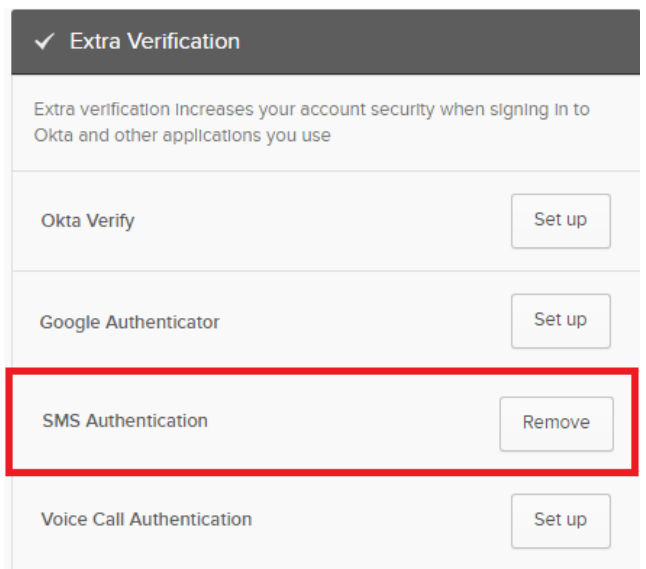

- 6. Users can choose to add additional factors or visit our TRAQS website. Please see [Section 3](#page-40-0) below for instructions on logging into the website using MFA.
- 7. The website will prompt you to use your chosen validation method(s) to login.

**Note:** The user must have access to the device associated with the phone number in order to login using this authentication method

### <span id="page-23-0"></span>Voice Call Authentication

This method of verification will provide a spoken 5-digit-code for users to type into the Sign In screen via mobile device or land line. This method of verification is suitable for users that don't have access to text messaging.

### <span id="page-23-1"></span>Setting up Voice Call Authentication

1. Click the **Setup** button next to the Voice Call Authentication option.

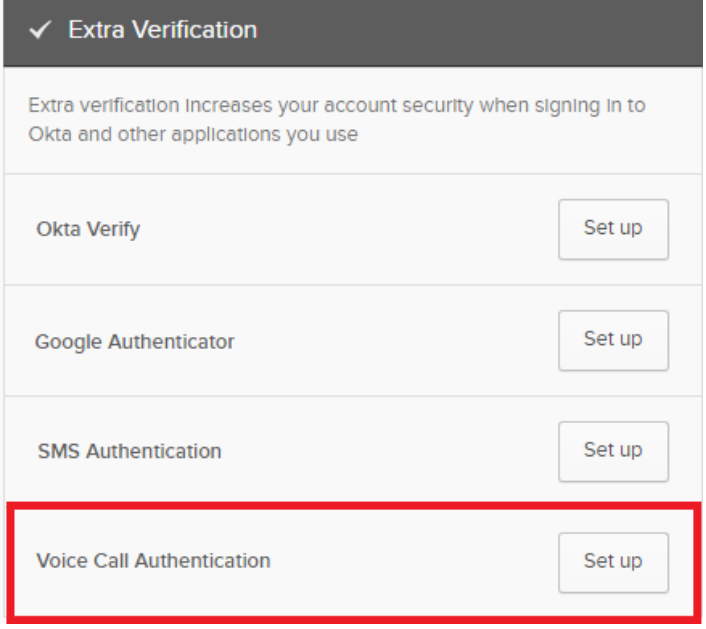

2. Click the **Setup** button below the Voice Call Authentication.

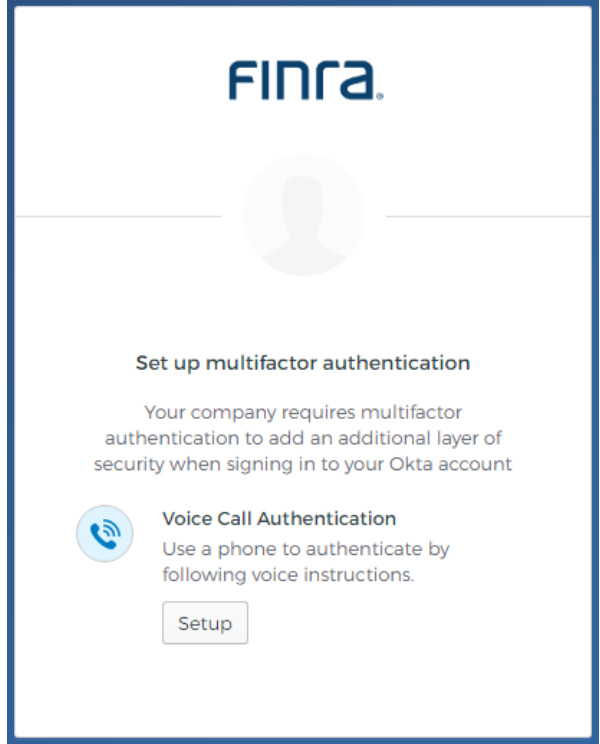

3. **Choose your country** from the drop-down list and **enter your mobile device or landline number** on which you prefer to receive phone calls. The default country is the United states. Click **Call**

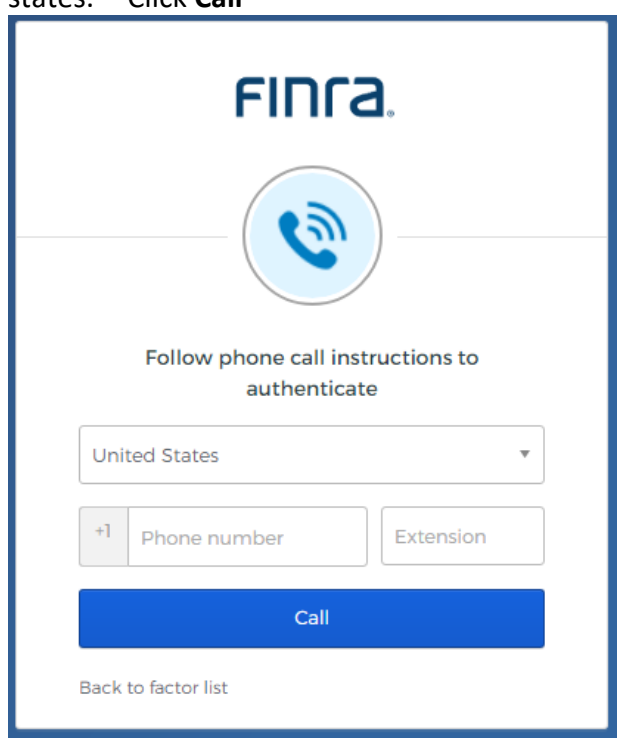

- 4. **Answer the phone** and follow phone call instructions to authenticate.
- 5. **Enter the provided code** into the Enter code box. Click **Verify.** Note: The call will last about 30 seconds and the code will be repeated twice. If you don't receive the code via a voice call click the **Redial** button.

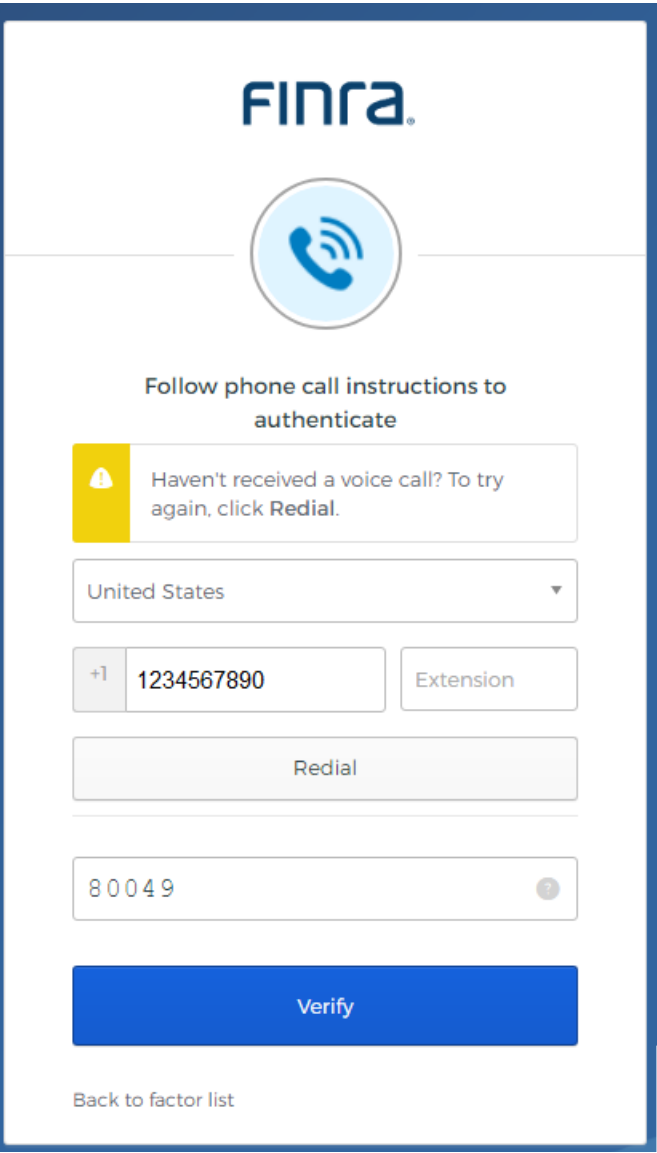

6. Once you have completed the set up for a verification, you will be directed back to the profile page and the Voice Call Authentication button will now say "Remove". Please see [How to Remove My Verifications Devices](#page-32-0) below for information about removing extra verifications.

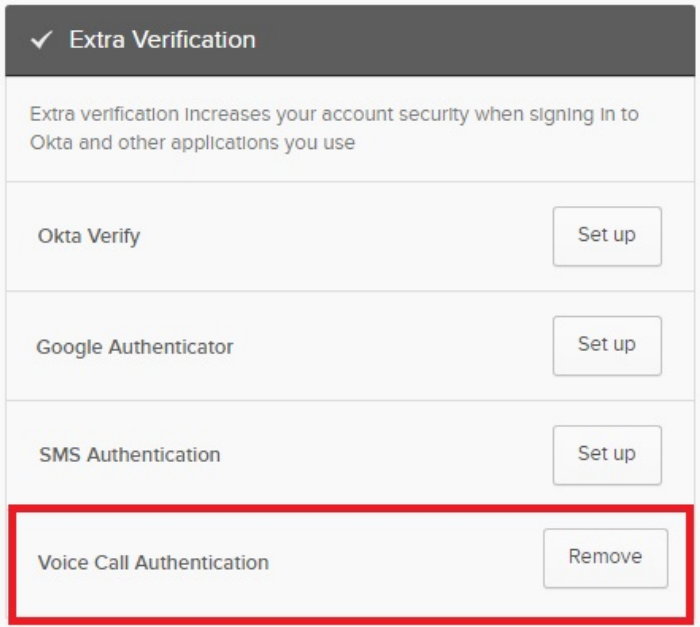

- 7. Users can choose to add additional factors or proceed directly to the TRAQS website. Please see **Section 3** below for instructions on logging into the website using MFA.
- 8. The website will prompt you to use your chosen validation method(s) to login.

**Note:** The user must have access to the mobile device or land line included in step 2 in order to login using this authentication method.

### <span id="page-27-0"></span>Section 2: Profile Page

- 1. Visit the UAT website [https://mpp-test.nasdaq.com](https://mpp-test.nasdaq.com/) OR Production website [https://mpp.nasdaq.com](https://mpp.nasdaq.com/)
- 2. Enter your **Username (email address)** and **password**
- 3. The Main Page (Home page) is where the link to the TRAQS Application resides
- 4. The Vertical Masthead is always accessible. This is where you can find:
	- **My Apps** Click to return to the Main Page (Home page)
	- **Notifications** Click to view any notifications
- 5. The Horizontal Masthead is always accessible. This is where you can find:
	- **FINRA Logo** Click to return to the Main Page (Home page)
	- **User Profile** Settings, Preferences or Sign out selections
		- User can select **Settings** to go to the Account Page
		- User can select **Preferences** to go to the layout page where you can change to Grid View or List View
		- User can select **Sign out** to Sign out of the Profile Page

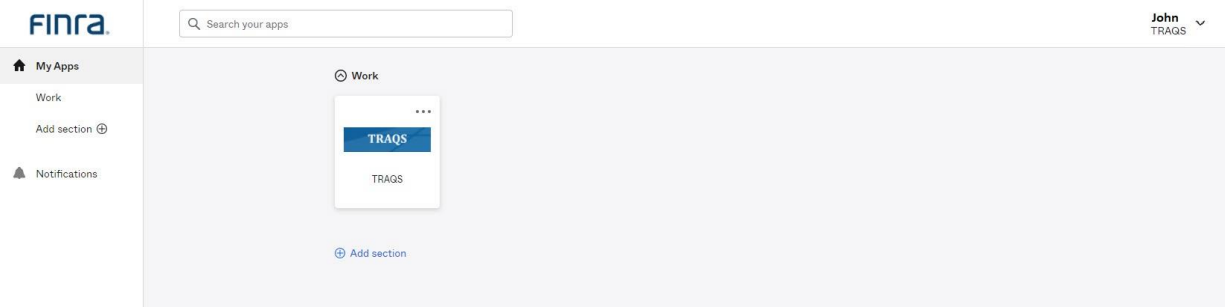

6. The Account Page is where you can view Personal Information, Change Password, Change Security Image, Change Forgotten Password Question, Setup/Remove Verifications, and Change Display Language. Click on your **Name** and select **Settings.** This will open the Account page.

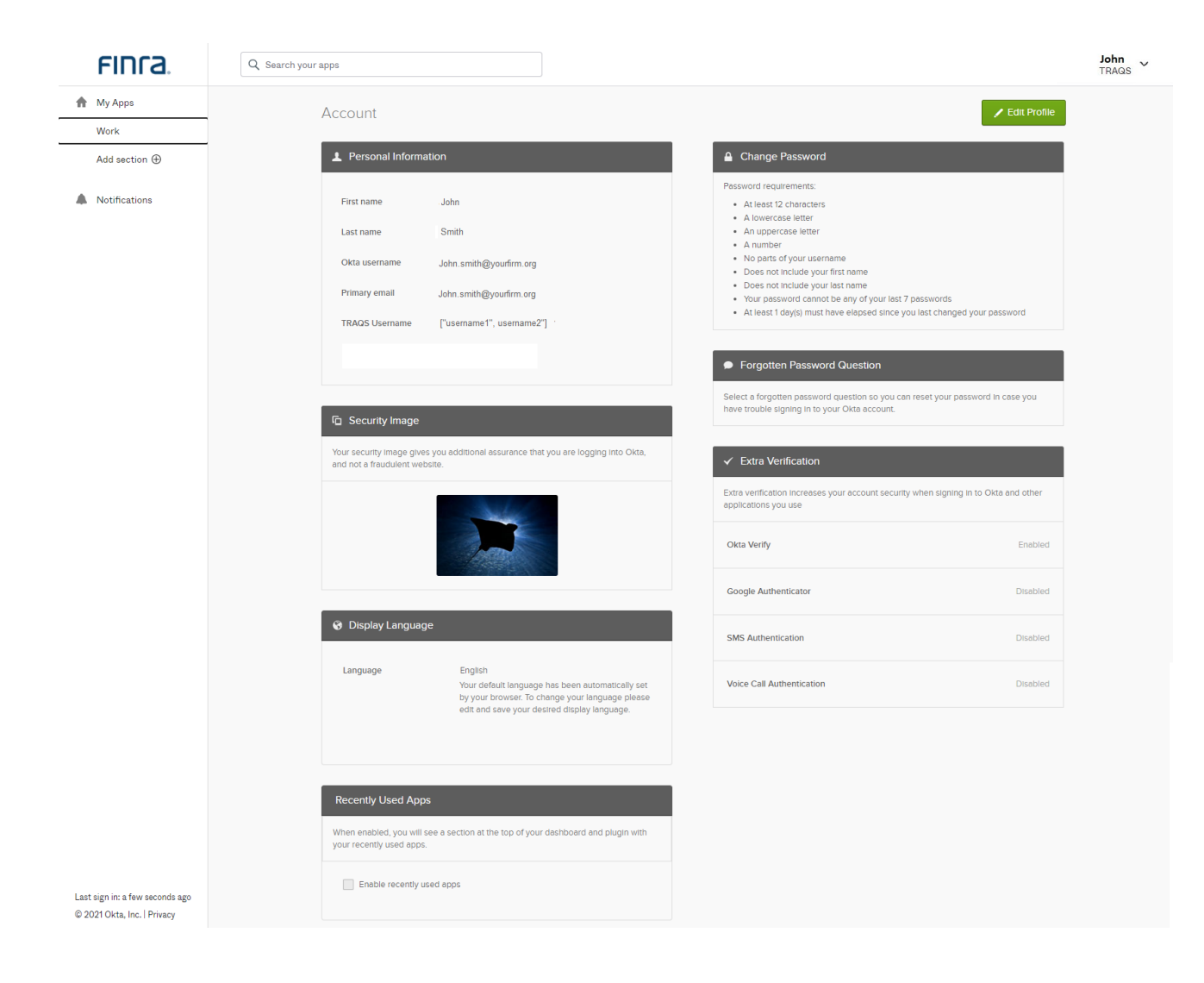

### <span id="page-29-0"></span>How to Edit the User Profile

- 1. Visit the UAT website [https://mpp-test.nasdaq.com](https://mpp-test.nasdaq.com/) OR Production website [https://mpp.nasdaq.com](https://mpp.nasdaq.com/)
- 2. Enter your **Username (email address)** and **password**
- 3. Click on your **Name** and select **Settings.** This will open the Account page.

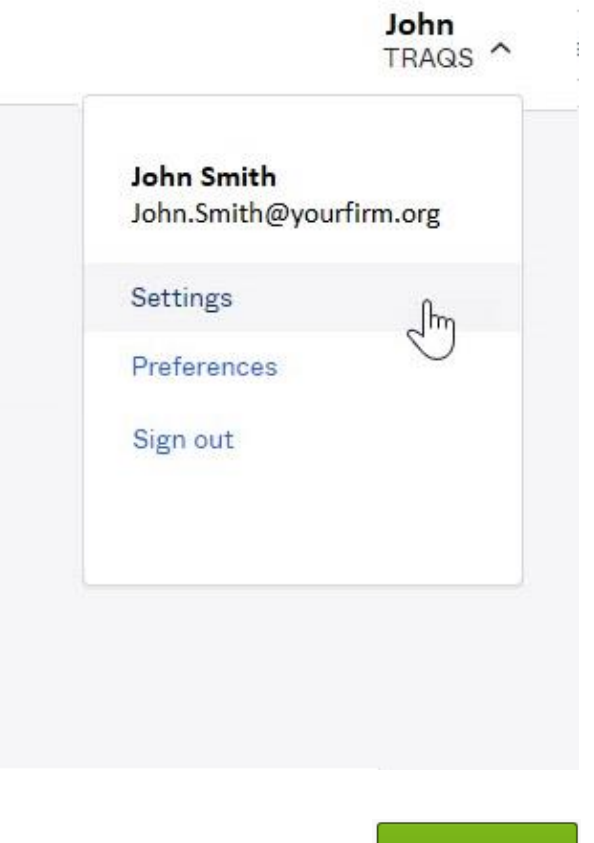

4. Click the **Edit Profile** button **order in the state of the state of the Edit Profile** button **F** This will allow you to edit your Account.

5. Authenticate your account using your chosen authentication method(s). Please note, the default authentication method will be the last method you used. Select the method you wish to use from the authentication method drop down. The drop down only contains authentication methods that you have enrolled in.

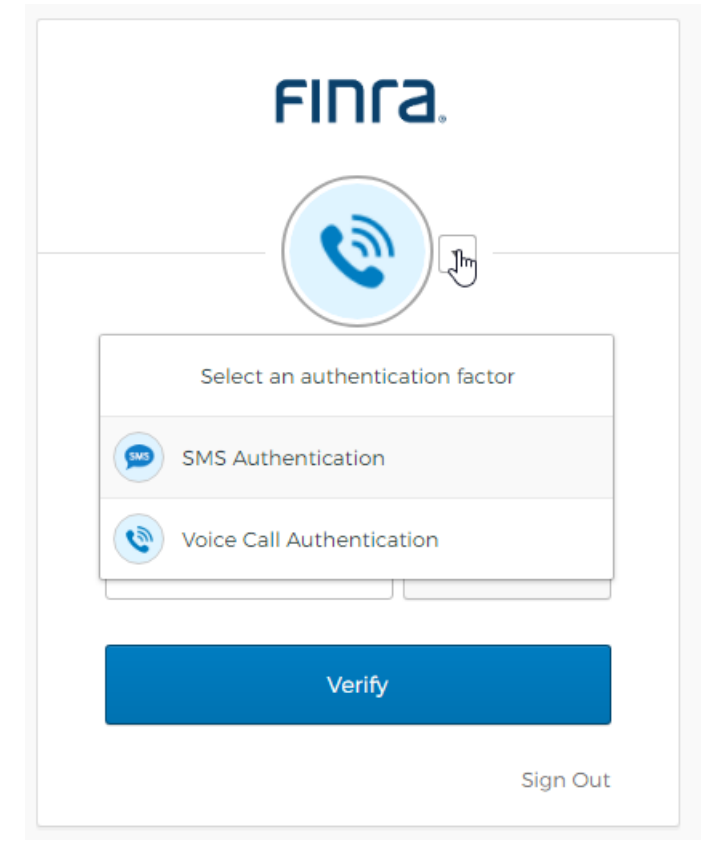

- 6. Users are able to update the information in the profile screen by clicking the **Edit** button beside the profile item. Note: Change Password and Extra Verification will not have the edit button.
- 7. Users can not edit the personal information section of this site. If your primary email or phone number need updating please contact **FINRA Market Operations at 1-866- 776-0800 option 2 or [finraoperations@finra.org.](mailto:finraoperations@finra.org)**
- 8. To **Change your Password:** Enter the current password, enter a new password and confirm a new password.
- 9. To **Change your Security Image:** click the edit button and select a new image.
- 10. To **Change your Forgotten Password Questions:** click the edit button and select a new question
- 11. To **Change the Extra Verification(s)**: Click on the Setup or Remove button next to the verification method. Please review the appropriate section of this document for instructions. **Note:** If you see an enabled or disabled button click on the Edit Profile button, then enter your password.
- 12. To **Change the Display Language** of the profile screen: click on the edit button and select the language you prefer frm the drop down.

**Note:** If you Change the Password, Security Image, Forgotten Password Question, Extra Verification or Display Language, you will receive an email from Okta notifying you of the change.

### <span id="page-32-0"></span>How to Remove My Verification Devices

- 1. Visit the UAT website [https://mpp-test.nasdaq.com](https://mpp-test.nasdaq.com/) OR Production website [https://mpp.nasdaq.com](https://mpp.nasdaq.com/)
- 2. Enter your **Username (email address)** and **password**
- 3. Click on your **Name** and select **Settings.** This will open the Account page.

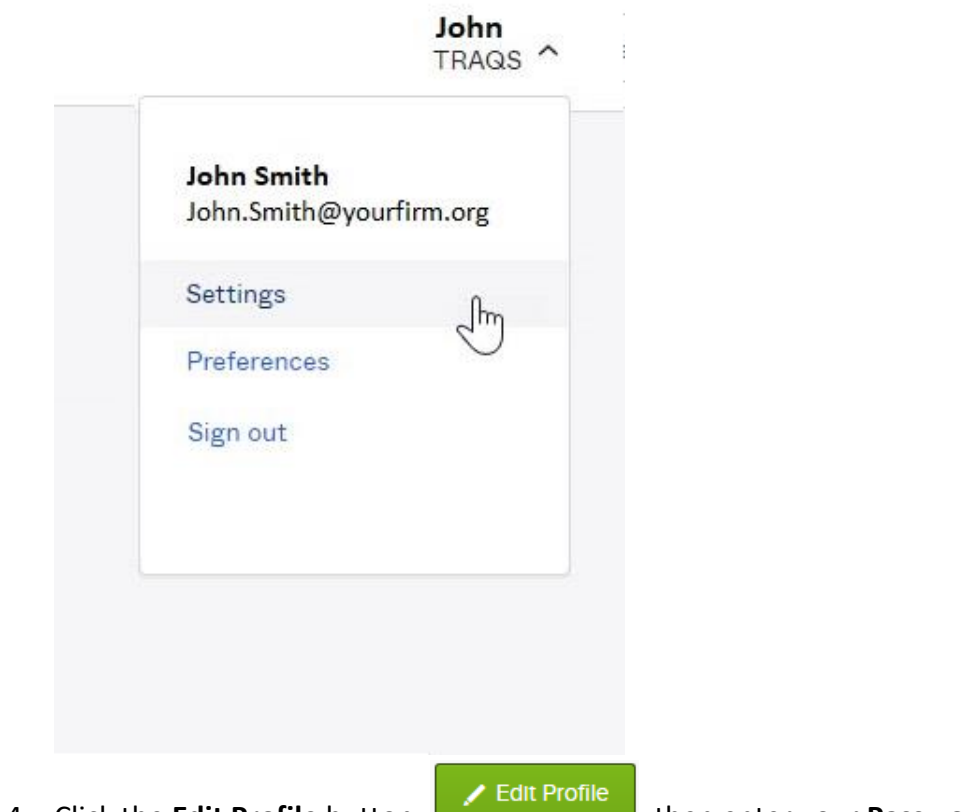

4. Click the **Edit Profile** button **Communist Planet in the enter your Password** if prompted. This will allow you to edit your Account.

5. Authenticate your account using your chosen authentication method(s). Please note, the default authentication method will be the last method you used. Select the method you wish to use from the authentication method drop down. The drop down only contains authentication methods that you have enrolled in. Authenticate your account using your chosen authentication method(s).

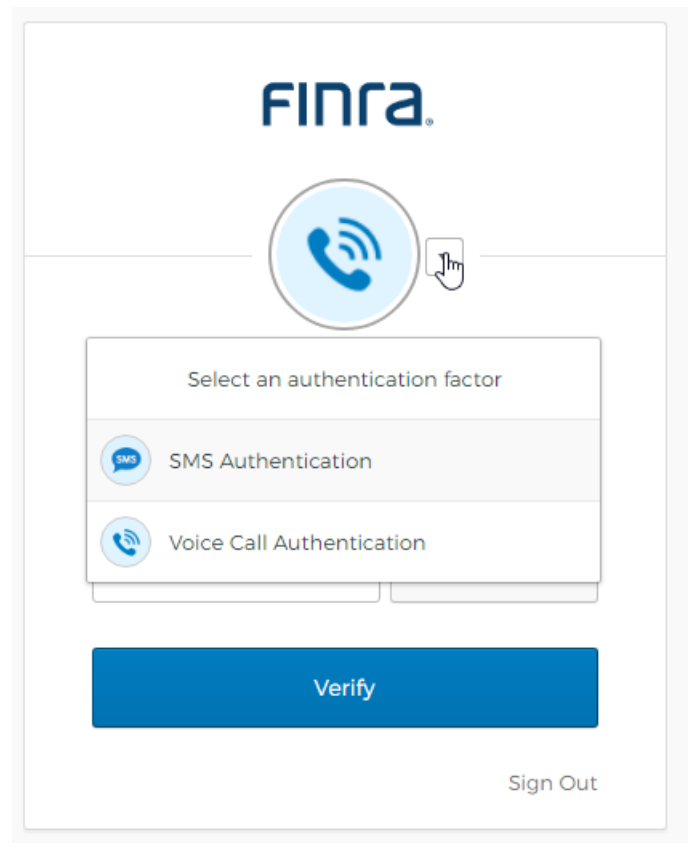

6. Under the Extra Verification menu click the **Remove** button beside the authentication method.

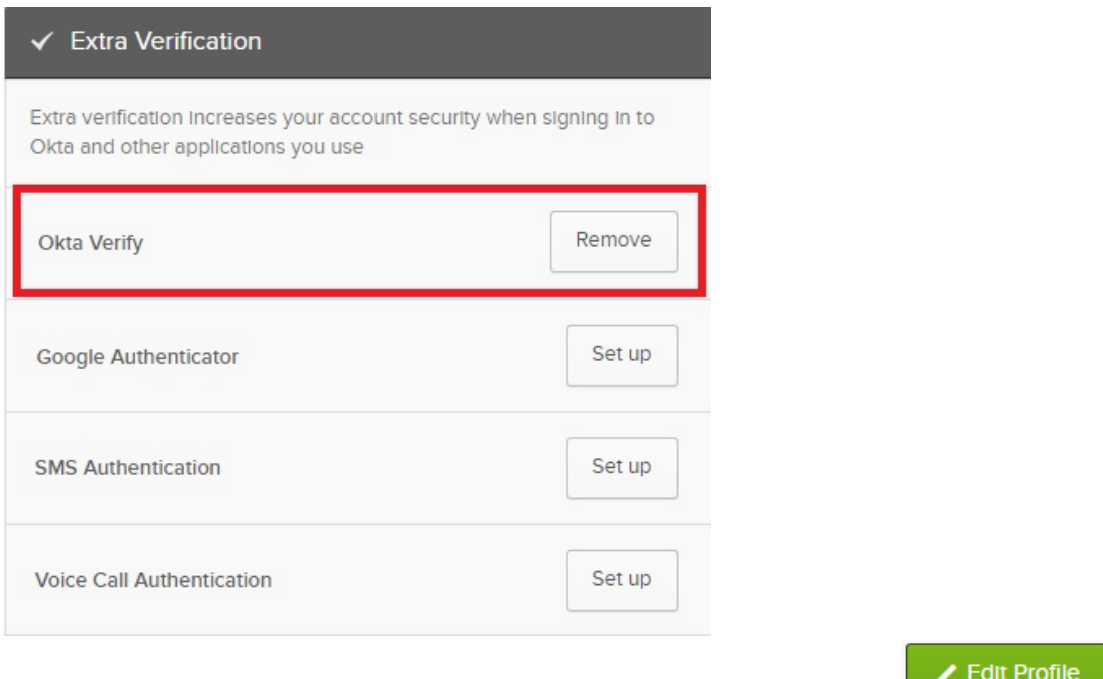

**Note:** If the **Remove** button is inactive click on the Edit Profile button then enter your **Password**.

7. Confirm that you want to remove the authentication method by clicking the **Yes** button

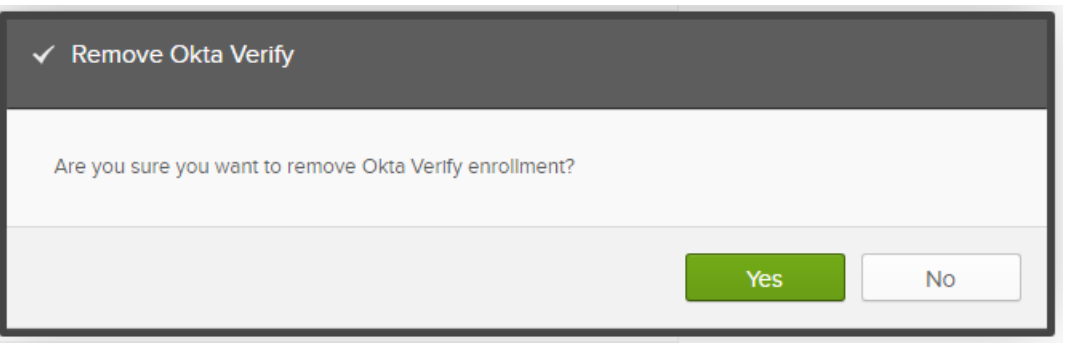

- 8. Once Confirmed you will be directed back to the profile page and the Okta Verify button will now say "Set up".
- 9. If necessary, set up the new device using the steps outlined in **Section 1.** You will receive an email alerting you that an authentication method has been reset.

This is an automatically generated message from Okta [okta.com]. Replies are not monitored or answered.

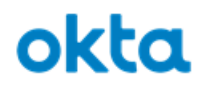

Hi John,

One or more multi-factor authenticators have been reset for your account John.smith@yourfirm.org

Details

Okta Verify Push Wednesday, September 30, 2020 5:57:18 PM UTC City, State, Country Performed by: John Smith

Don't recognize this activity?

Your account may have been compromised; we recommend reporting the suspicious activity to your organization.

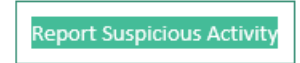

For further information regarding MFA for TRAQS please click here

**Note:** You must have at least one verification method set up in order to access the TRAQS website.

### <span id="page-36-0"></span>How to Unlock your Account

If you enter your password or authentication credentials inaccurately too many times your account will lock. The account will automatically unlock after 15 minutes.

The user will also receive an **Account Locked** email with instructions for unlocking the account. Please follow the steps below to unlock your account.

1. Click on the **Unlock Account** link in the email

This is an automatically generated message from **Okta [okta.com]**. Replies are not monitored or answered.

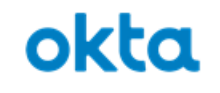

TRAQS - Account Locked

Hi John.

Your Okta account for FINRA TRAQS has been locked due to too many failed login attempts. If you did no make this request please click here Someone could be trying to access your account.

To reset your Okta account account, it may be possible to use the link below:

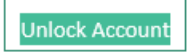

For further information regarding MFA for TRAQS please click here

2. Enter your **Email Address** and click **Send Email**

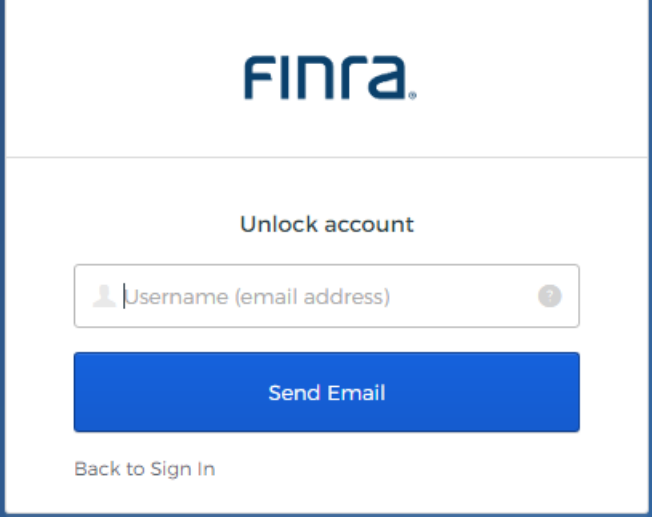

3. An **Unlocked Requested** email will be sent to have you verify your account

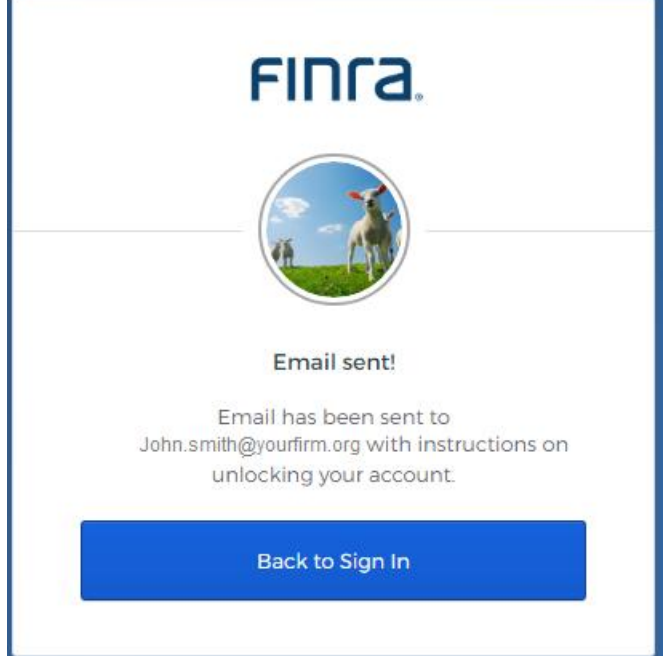

#### 4. Click on the **Unlock Account** link in the email

This is an automatically generated message from Okta [okta.com]. Replies are not monitored or answered.

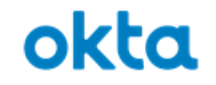

### FINRA TRAQS - Account Unlock Requested

Hi John,

An account unlock request was made for your Okta account for FINRA TRAQS access. If you did not make this request, please click here Someone could be trying to access your account.

Click the link below to unlock the Account for your Username, John.smith@yourfirm.org

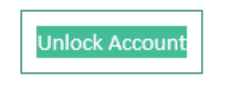

This link expires in 8 hours.

For further information regarding MFA for TRAQS please click here

5. Answer the **Unlock Account Challenge question** and click the **Unlock Account** button

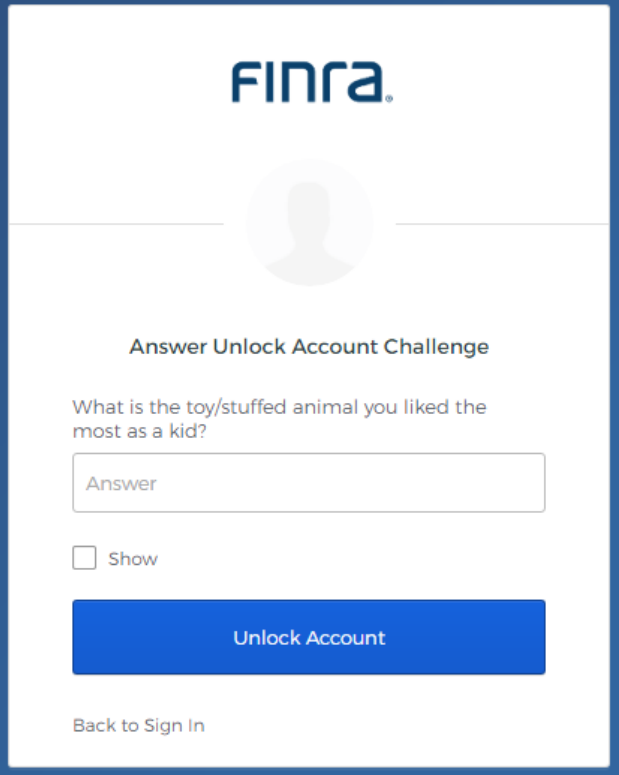

6. If successful you can click on the **Back to Sign In** button

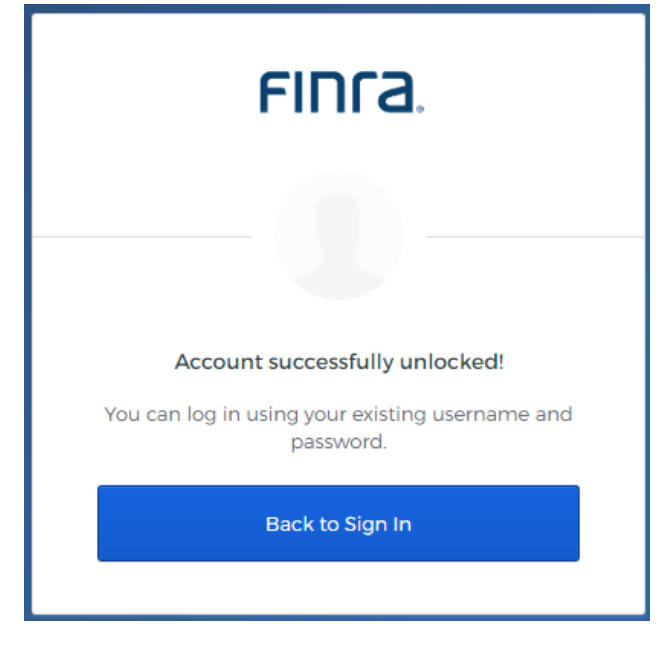

**Note:** Your account automatically unlocks after 15 minutes. If you don't act on the unlock email within 15 minutes your account will automatically unlock.

### <span id="page-40-0"></span>Section 3: How to Login to the TRAQS Website Using MFA

1. Enter the TRAQS URL in your browser **OR** from the Main Page (Home page) click on the TRAQS website icon in your Profile page. **Note:** If you access TRAQS thru the profile page you will not have to enter your factor again.

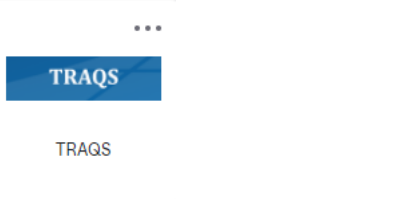

2. Enter your **Username (email address)** and click **Next.** Click the **Remember me checkbox** to save your Username for the next time you sign in**.**

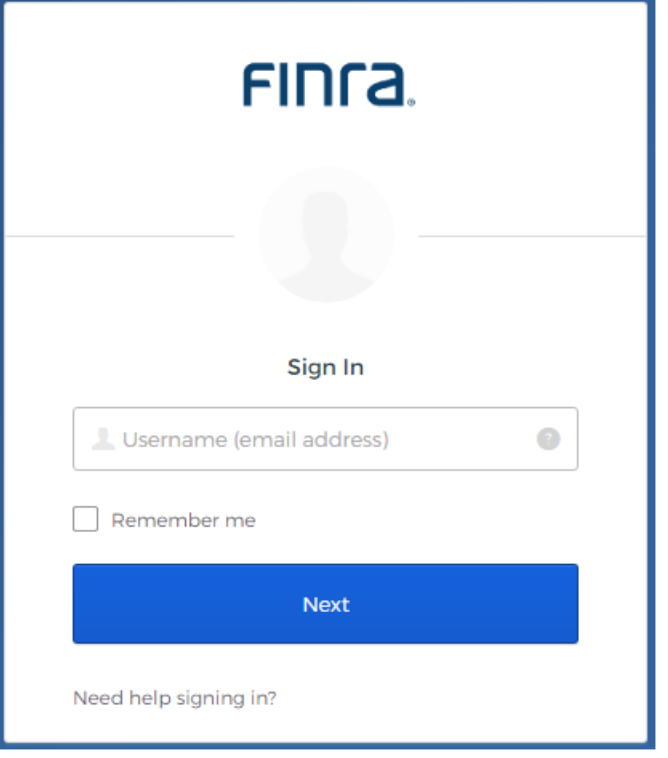

3. Enter your **Password** and click **Sign In.**

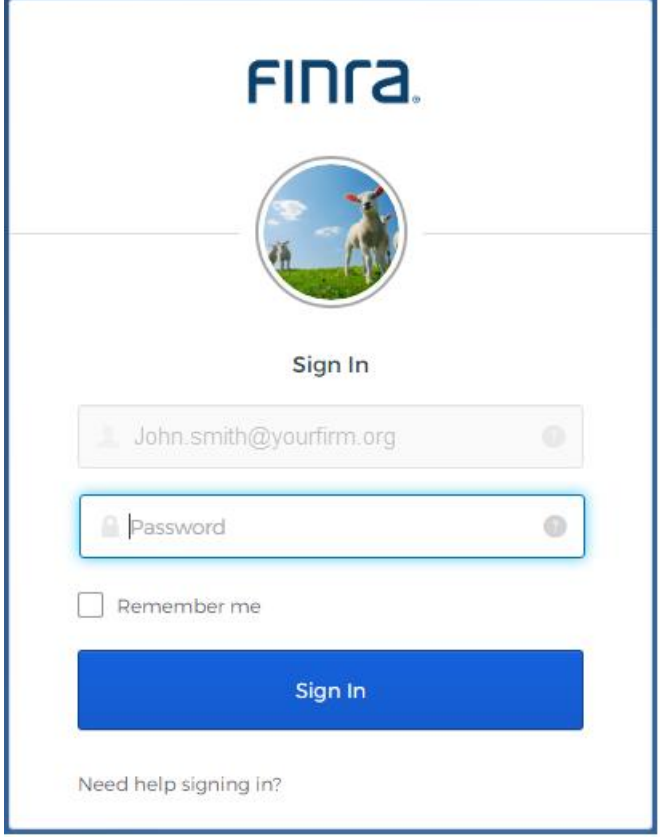

4. Select the desired authentication method by clicking the **Drop-Down Arrow.** The drop down will contain every authentication method you are enrolled in. **Note:** In the following example we are using Okta Verify.

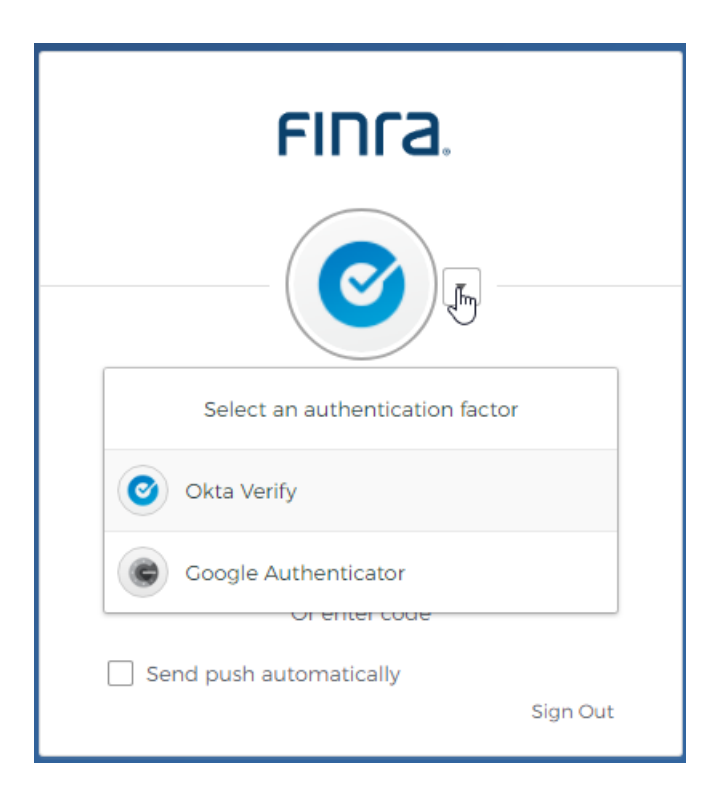

4a. If you did not set up an Authentication Method your screen will look like this. Set up an Authentication. Complete the steps outlined in  $Section 1$  of this document to set up a new authentication method.

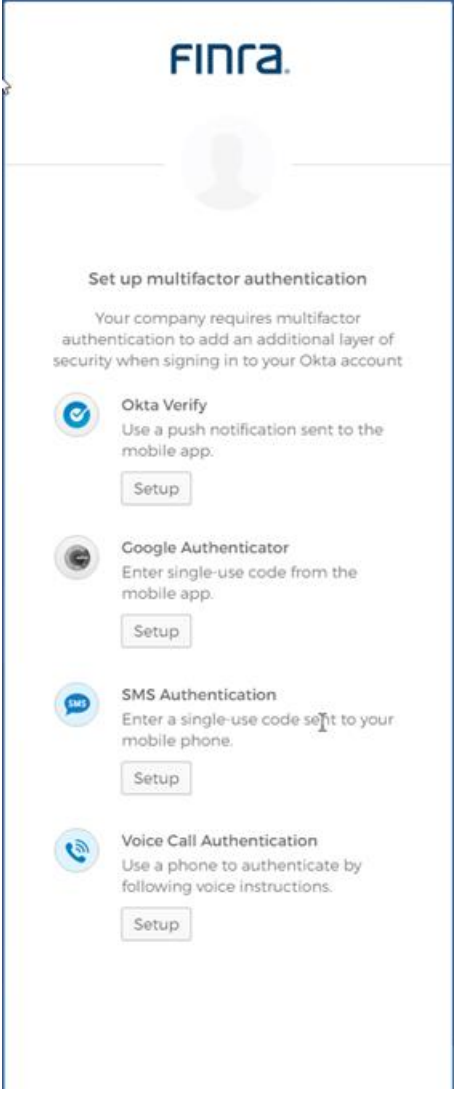

5. Verify the account using the desired Authentication method. The users can click **Send Push** or **Enter Code** button to verify their account. **Note:** If users would like an automatic push notification, please select the **Send Push Automatically** check box.

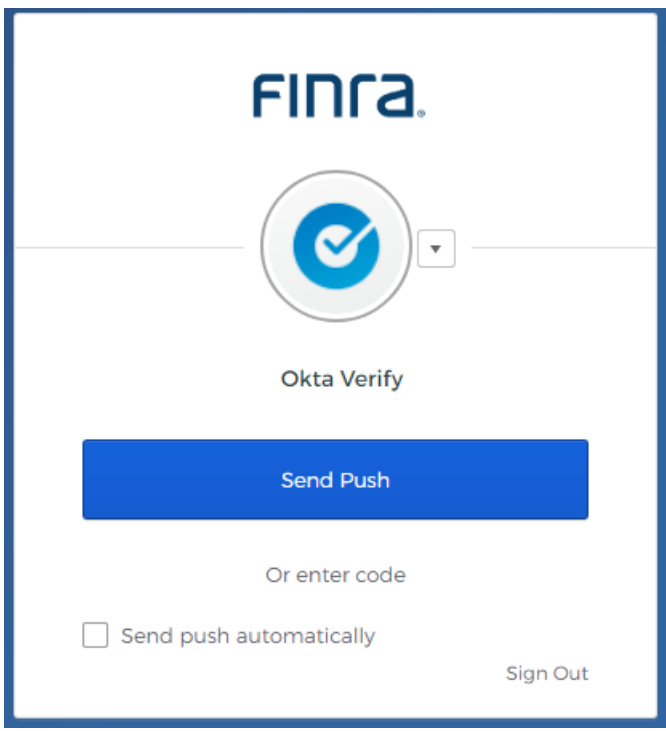

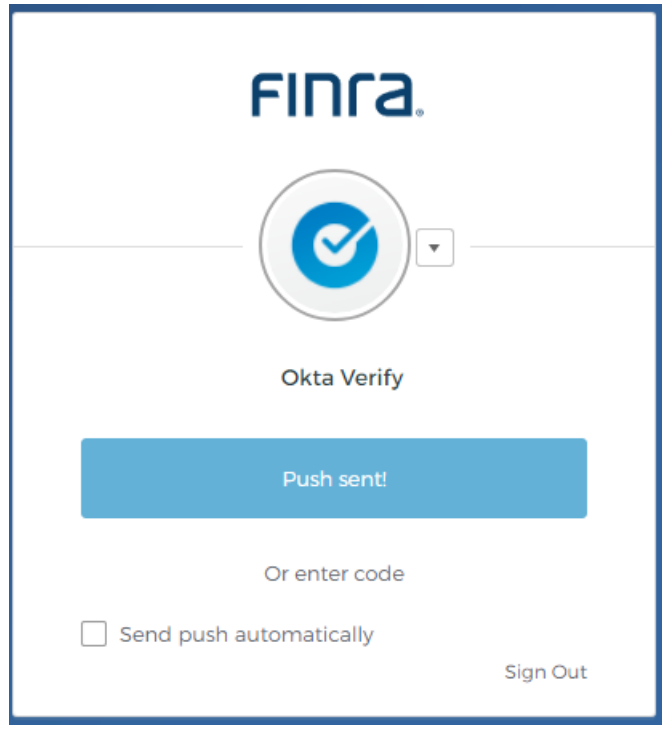

6. Users will next be directed into the TRAQS website, if a user has only one username associated with their Username (email address).

7. If a user has multiple usernames associated with their Login (email address) there will be several available options in the drop-down list of usernames. Choose the **Username** you want to use and click the **Select** button

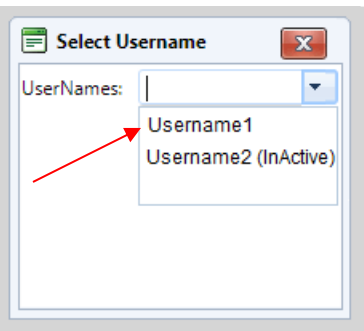

**Note:** If your username in the drop down above has "InActive" beside it. Please call Market Operations at 1-866-776-0800 option 2 prior to logging in.

- 8. You will now be using the credentials from the username you selected
- 9. To switch to different Username. Click the **Username** link found at the top right corner of TRAQS screen.

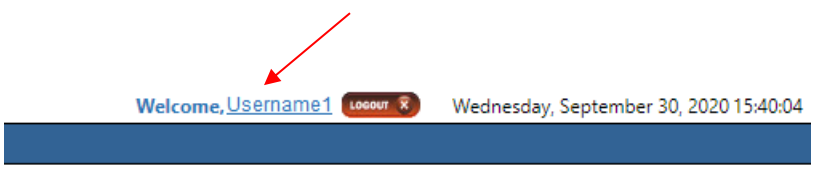

Popup screen will come up, select a **Different Username,** click the **Select** button and you will see the username change.

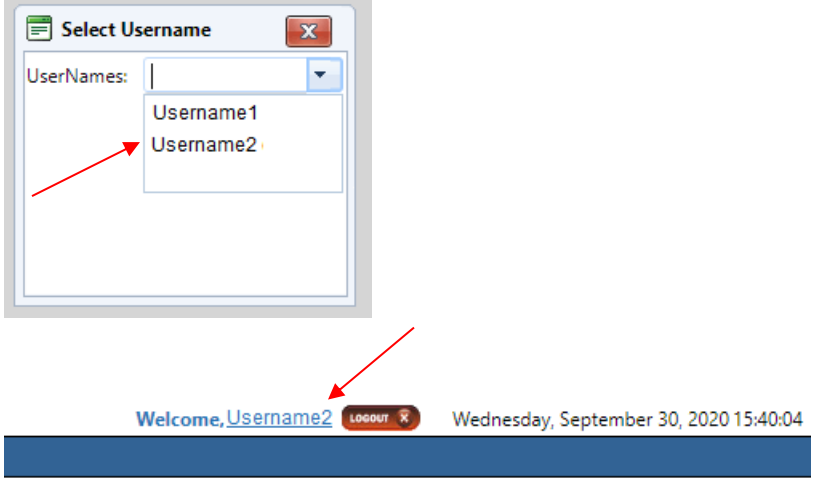

### <span id="page-46-0"></span>Section 4: How to Access the API Download

At this time API is not being transitioned to MFA. Users will continue to access API files using existing NWSF certificates and passwords. Please review the API specification doc for the trade reporting product for directions to access the API.

**TRACE Fixed Income** - <https://www.finra.org/filing-reporting/trace/documentation> **ADF** - <https://www.finra.org/filing-reporting/alternative-display-facililty-adf> **ORF** - <https://www.finra.org/filing-reporting/orf/orf-forms-and-documentation>

**Note:** During the NTF Beta and Production Parallel period users are encouraged to use their NWSF certificate and password to access the API via NTF download-ntf2.finratraqs.org OR Production Parallel download2.finratraqs.org. For more guidance please see the API user guide for the product.

### <span id="page-47-0"></span>Section 5: Common Questions

### Why is FINRA implementing Multi Factor Authentication (MFA) for TRAQS?

Passwords are increasingly easy to compromise. Passwords can often be stolen, guessed or hacked; often without the user knowing. MFA adds a second layer of security by helping the account stay secure even if the password is compromised.

### Is enrollment in MFA mandatory?

Yes, users are required to enroll in MFA to access the FINRA TRAQS website for trade reporting. Any user that attempts to login to the TRAQS website without enrolling in MFA will be prompted to enroll in MFA.

### My SAA requested a new completed an order form to add a TRAQS Username for me, I haven't received an enrollment email. How do I get a new email?

If you need a new enrollment email please contact [finraoperations@finra.org](mailto:finraoperations@finra.org) or 1-866-776- 0800 option 2.

### Does the enrollment email expire?

Yes. Users have 30 days from the date the email was sent to take action to set up the Okta account for TRAQS access Username (email address). If your enrollment email expired, please contact FINRA Operations at 1-866-776-0800 option 2 or [finraoperations@finra.org.](mailto:finraoperations@finra.org)

### What do I do if I lost my mobile device?

It is strongly recommended that you remove the lost device from your MFA settings. Enter the Okta profile screen and remove the authentication method associated with the device. Please see [Section 2](#page-27-0) for instructions.

### Why do I have 2 Okta verify or 2 Google Authentication accounts?

The NTF (UAT) and production environment for MPP are separate. The account [https://mpp-test.nasdaq.com](https://mpp-test.nasdaq.com/) is associated with NTF (UAT) access. The account [https://mpp.nasdaq.com](https://mpp.nasdaq.com/) is associated with production access.

### How can I edit my personal profile data?

Your profile data can be edited at any time. Please see [Section 2](#page-27-0) for instructions. Please note, the personal information section of the user profile cannot be edited. Please have your SAA contact FINRA Operations at 1-866-776-0800 option 2 or [finraoperations@finra.org](mailto:finraoperations@finra.org) to update this data.

### Can I set up a push notification when using Okta Verify?

Yes, users can select the "send push automatically" at any time after enrolling in Okta verify. Be sure to turn on notifications, on your device. Your device will receive a notification asking to approve the login. Once you select approve you will be directed to the TRAQS website as normal.

### Why did I receive two MFA enrollment emails from Okta?

You likely received two enrollment emails because you are set up to access TRAQS in both the production and test environment. Although your Username may be the same for both environments they require two separate enrollments. Please follow the [How to Enroll and](#page-3-0)  [Choose Authentication Method](#page-3-0) instructions above for each environment.

I've forgotten my password or entered my authentication method inaccurately a few times and locked my account. How can I unlock it?

Your account will automatically unlock after 15 minutes. There are two ways to unlock your account.

- 1. You will receive an email notifying you that your account is locked. Follow the instructions in the email to unlock your account.
- 2. Click the "Need Help signing in" link at the bottom of the TRAQS Sign In screen. Select the "Forgot password" or "Unlock account" option. Enter your email address in the provided box to generate a reset email. Click on the Reset Password or Unlock Account link in the email within the 8-hour expiration and answer your forgotten password questions.

If you do not know the answers to any of your forgotten password options, need assistance with unlocking your account or any other password issues, you may call NASDAQ tech support at 212-231-5180 option 4.

### Why am I also receiving an email for a TRAQS certificate if I have enrolled in MFA?

During the transition period from January until April users will receive an email for MFA enrollment and a TRAQS NWSF certificate. Users who have access to API will use the NWSF certificate and password to access API files. Only users with API privileges will be able to access the API files using the TRAQS certificate.

### What is the Okta profile link to the test environment?

Users can enroll, edit their profile and log into TRAQS in the test environment using the following link [https://mpp-test.nasdaq.com](https://mpp-test.nasdaq.com/)

### What is the Okta profile link to the production environment?

Users can enroll, edit their profile and log into TRAQS in the production environment using the following link [https://mpp.nasdaq.com](https://mpp.nasdaq.com/)

### Report Suspicious Activity

To report unrecognized activity from an account activity email notification. Contact FINRA Operations at 1-866-776-0800 option 2 or [finraoperations@finra.org.](mailto:finraoperations@finra.org)

### Okta Account Token Expiration Error

If your Account Activation Token is no longer valid. Contact FINRA Operations at 1-866-776 0800 option 2 or [finraoperations@finra.org.](mailto:finraoperations@finra.org)

### Need Help?

If you need assistance using Multi Factor Authentication for TRAQS, contact the FINRA Market Operations at 1-866-776-0800 option 2.

# <span id="page-50-0"></span>Section 6: Revision History

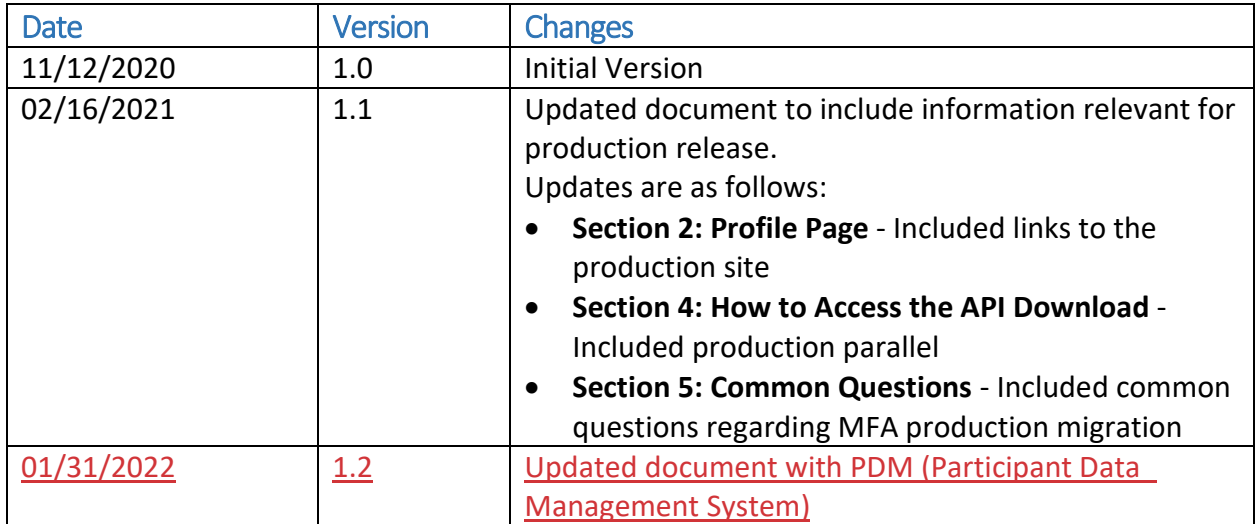